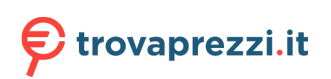

Register your product and get support at **7906 series** www.philips.com/TVsupport

# Manuale dell'utente

43PUS7906 50PUS7906 55PUS7906 65PUS7906 70PUS7906

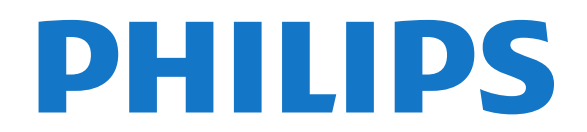

# Contenuti

## [1 Schermata Home](#page-3-0)*[4](#page-3-0)*

- [1.1 Schermata Home e canali](#page-3-1)*[4](#page-3-1)*
- [1.2 Apri la schermata Home](#page-3-2)

# [2 Configurazione](#page-5-0)*[6](#page-5-0)*

- [2.1 Istruzioni di sicurezza](#page-5-1)*[6](#page-5-1)*
- [2.2 Supporto TV e montaggio a parete](#page-5-2)*[6](#page-5-2)*
- [2.3 Suggerimenti sul posizionamento](#page-5-3)*[6](#page-5-3)*
- [2.4 Cavo di alimentazione](#page-5-4)*[6](#page-5-4)*
- [2.5 Cavo dell'antenna](#page-6-0)*[7](#page-6-0)* [2.6 Antenna parabolica](#page-6-1)*[7](#page-6-1)*

## [3 Telecomando](#page-7-0)*[8](#page-7-0)*

- [3.1 Panoramica dei tasti](#page-7-1)*[8](#page-7-1)*
- [3.2 Sensore IR](#page-9-0)*[10](#page-9-0)*
- [3.3 Batterie](#page-9-1)*[10](#page-9-1)*
- [3.4 Pulizia](#page-9-2)*[10](#page-9-2)*

## [4 Accensione e spegnimento](#page-10-0)*[11](#page-10-0)*

## [5 Installazione canale](#page-11-0)*[12](#page-11-0)*

- [5.1 Prima installazione dei canali](#page-11-1)*[12](#page-11-1)*
- [5.2 Installazione di canali digitali o analogici](#page-11-2)*[12](#page-11-2)*
- [5.3 Mappa](#page-11-3)*[12](#page-11-3)*
- [5.4 Antenna](#page-13-0)*[14](#page-13-0)*
- [5.5 Installazione via cavo](#page-13-1)*[14](#page-13-1)*
- [5.6 Opzioni di installazione dei canali](#page-13-2)*[14](#page-13-2)*
- [5.7 Aggiorna canali](#page-15-0)*[16](#page-15-0)*

# [6 Canali](#page-17-0)*[18](#page-17-0)*

- [6.1 Informazioni sui canali e su cambio dei canali](#page-17-1) *18*
- [6.2 Elenchi di canali](#page-17-2)*[18](#page-17-2)*
- 
- [6.3 Visione dei canali](#page-18-0)*[19](#page-18-0)*
- [6.4 Canali preferiti](#page-19-0)*[20](#page-19-0)* [6.5 TV interattiva](#page-20-0)

## [7 Connetti dispositivi](#page-21-0)*[22](#page-21-0)*

- [7.1 Collegamenti](#page-21-1)*[22](#page-21-1)*
- [7.2 CAM con Smart Card CI+](#page-22-0)*[23](#page-22-0)*
- [7.3 Sistema Home Theatre \(HTS\)](#page-23-0)*[24](#page-23-0)*
- [7.4 Dispositivo video](#page-23-1)*[24](#page-23-1)*
- [7.5 Dispositivo audio](#page-23-2)*[24](#page-23-2)*
- [7.6 Unità flash USB](#page-24-0)*[25](#page-24-0)*

# [8 Bluetooth](#page-25-0)*[26](#page-25-0)*

- [8.1 Cosa serve?](#page-25-1)*[26](#page-25-1)*
- [8.2 Associazione di un dispositivo](#page-25-2)*[26](#page-25-2)*
- [8.3 Selezione di un dispositivo](#page-25-3)*[26](#page-25-3)*
- [8.4 Ridenominazione di un dispositivo](#page-25-4)*[26](#page-25-4)* [8.5 Rimozione di un dispositivo](#page-25-5)*[26](#page-25-5)*

# [9 Collegamento del TV Android](#page-26-0)*[27](#page-26-0)*

- 
- [9.1 Rete e Internet](#page-26-1)[27](#page-26-1)<br>9.2 Account Google 28 [9.2 Account Google](#page-27-0)

## [10 Applicazioni](#page-28-0)*[29](#page-28-0)*

- [10.1 Informazioni sulle Applicazioni](#page-28-1)*[29](#page-28-1)*
- [10.2 Google Play](#page-28-2)*[29](#page-28-2)*
- [10.3 Avvio o interruzione di un'applicazione](#page-29-0)*[30](#page-29-0)* [10.4 Gestisci applicazioni](#page-30-0)*[31](#page-30-0)*

# [11 Sorgenti](#page-31-0)*[32](#page-31-0)*

[11.1 Attivazione di un dispositivo](#page-31-1)*[32](#page-31-1)*

# [12 Impostazioni](#page-32-0)*[33](#page-32-0)*

[12.1 Impostazioni delle immagini](#page-32-1)*[33](#page-32-1)*

- [12.2 Impostazioni audio](#page-33-0)*[34](#page-33-0)*
- [12.3 Impostazioni di alimentazione](#page-34-0)*[35](#page-34-0)*
- [12.4 Opzioni avanzate](#page-34-1)*[35](#page-34-1)*
- [12.5 Altre impostazioni](#page-36-0)*[37](#page-36-0)*
- [12.6 Riavvia](#page-37-0)
- [12.7 Ripristino di fabbrica](#page-37-1)*[38](#page-37-1)*
- [12.8 Impostazioni Orologio e Lingua](#page-37-2)*[38](#page-37-2)* [12.9 Impostazioni di accessibilità](#page-38-0)*[39](#page-38-0)*

# [13 Ambilight](#page-40-0)*[41](#page-40-0)*

- [13.1 Attivazione o disattivazione della funzione Ambilight](#page-40-1)
- *[41](#page-40-1)*
- [13.2 Colore personalizzato](#page-40-2)*[41](#page-40-2)*
- [13.3 Luminosità e saturazione](#page-40-3)*[41](#page-40-3)*
- [13.4 Colore parete dietro il TV](#page-40-4)*[41](#page-40-4)* [13.5 Spegnimento TV](#page-40-5)*[41](#page-40-5)*

## [14 Video, Foto, Musica e Testo](#page-41-0)*[42](#page-41-0)*

- [14.1 Da un collegamento USB](#page-41-1)*[42](#page-41-1)*
- [14.2 Riproduzione dei video personali](#page-41-2)*[42](#page-41-2)*
- [14.3 Visualizzazione delle foto personali](#page-41-3)*[42](#page-41-3)*
- [14.4 Riproduzione dei brani musicali personali](#page-42-0)*[43](#page-42-0)*
- [14.5 Visualizzazione del testo](#page-42-1)*[43](#page-42-1)*

# [15 Guida TV](#page-43-0)*[44](#page-43-0)*

- [15.1 Dati della guida TV](#page-43-1)*[44](#page-43-1)*
- [15.2 Utilizzo della guida TV](#page-43-2)*[44](#page-43-2)*

## [16 Smartphone e tablet](#page-44-0)*[45](#page-44-0)*

- [16.1 Google Cast](#page-44-1)*[45](#page-44-1)*
- [17 Freeview Play](#page-45-0)*[46](#page-45-0)*
- [18 Netflix](#page-46-0)*[47](#page-46-0)*

# [19 Software](#page-47-0)*[48](#page-47-0)*

- 
- [19.1 Aggiorna software](#page-47-1)*[48](#page-47-1)* [19.2 Versione software](#page-47-2)
- [19.3 Licenze open source](#page-47-3)*[48](#page-47-3)*

# [20 Specifiche](#page-48-0)*[49](#page-48-0)*

- [20.1 Informazioni ambientali](#page-48-1)*[49](#page-48-1)*
- [20.2 Assorbimento](#page-48-2)*[49](#page-48-2)*
- [20.3 Sistema operativo](#page-48-3)*[49](#page-48-3)*
- [20.4 Ricezione](#page-48-4)*[49](#page-48-4)*
- [20.5 Tipo di schermo](#page-49-0)*[50](#page-49-0)*
- [20.6 Risoluzione video in ingresso](#page-49-1)*[50](#page-49-1)*
- [20.7 Connettività](#page-49-2)*[50](#page-49-2)*
- [20.8 Suono](#page-49-3)*[50](#page-49-3)* [20.9 Multimediale](#page-49-4)*[50](#page-49-4)*

# [21 Guida e supporto](#page-51-0)*[52](#page-51-0)*

- [21.1 Registrazione del TV](#page-51-1)*[52](#page-51-1)*
- [21.2 Risoluzione dei problemi](#page-51-2)*[52](#page-51-2)*
- [21.3 Guida online](#page-53-0)*[54](#page-53-0)*
- [21.4 Assistenza e riparazione](#page-53-1)*[54](#page-53-1)*

## [22 Sicurezza e protezione](#page-54-0)*[55](#page-54-0)*

[22.1 Sicurezza](#page-54-1)*[55](#page-54-1)*

[24.4 DTS-HD](#page-57-4)*[58](#page-57-4)*

2

[24 Copyright](#page-57-0)*[58](#page-57-0)* [24.1 HDMI](#page-57-1)*[58](#page-57-1)* [24.2 Dolby Audio](#page-57-2)*[58](#page-57-2)*

[22.2 Protezione dello schermo](#page-55-0)*[56](#page-55-0)*

[24.3 Dolby Vision e Dolby Atmos](#page-57-3)*[58](#page-57-3)*

[23 Termini di utilizzo](#page-56-0)*[57](#page-56-0)*

[24.5 Wi-Fi Alliance](#page-57-5)*[58](#page-57-5)* [24.6 Kensington](#page-57-6)*[58](#page-57-6)* [24.7 Altri marchi](#page-57-7)*[58](#page-57-7)*

25 Declinazione di responsabilità in relazione [a servizi e/o software offerti da terzi](#page-59-0)*[60](#page-59-0)*

[Indice](#page-60-0)*[61](#page-60-0)*

# <span id="page-3-3"></span><span id="page-3-0"></span>1 Schermata Home

# <span id="page-3-1"></span>1.1

# Schermata Home e canali

# Programma di avvio dell'home page

Per sfruttare appieno i vantaggi del TV Android, collegarlo a Internet. Premere Home sul telecomando per accedere alla nuova home page di Android. Come su uno smartphone o tablet Android, la schermata Home è il centro di questo televisore. Da qui è possibile decidere cosa guardare esplorando le attività di intrattenimento nell'app e nella Live TV. La home page contiene canali per scoprire i fantastici contenuti delle proprie app preferite. È possibile aggiungere anche ulteriori canali o trovare nuove app per visualizzare più contenuti.

La schermata Home è organizzata in canali. Possono comparire alcuni suggerimenti (se disponibili) decisi dall'applicazione stessa come singoli canali sulla schermata Home.

# Applicazioni

Le applicazioni preferite sono visibili sulla prima riga. Questa riga contiene il numero di applicazioni preinstallate. L'ordine di queste applicazioni si basa sugli accordi commerciali stipulati con i provider di servizi di contenuti. Inoltre, è possibile aggiungere altre applicazioni preferite dalla pagina Applicazioni, come Live TV e MMP (MultiMediaPlayer). È possibile aprire la pagina Applicazioni, accessibile facendo clic sull'icona Applicazioni all'estremità sinistra della riga Applicazioni.

## Live TV

La riga Live TV mostra i programmi attualmente in onda, trasmessi dai canali installati. Contiene fino a 10 canali come consiglio per la selezione dei canali TV. Il primo canale della riga Live TV è il canale che si sta guardando, mentre i seguenti sono i canali presenti nell'elenco dei preferiti\*.

\*Nota: se ci sono ancora spazi disponibili sulla riga Live TV, saranno inclusi i canali della sorgente DTV (TV digitale).

# Canale Riproduci successivo

<span id="page-3-2"></span>È possibile sapere sempre cosa guardare successivamente dal canale Riproduci successivo sulla home page. È possibile avviare la visione dal punto in cui si era interrotto e ricevere notifiche sui nuovi episodi nel canale Riproduci successivo. Tenere premuto Seleziona su un film o un telefilm per aggiungerlo direttamente al canale Riproduci successivo.

Canale Google Play Movies & TV

È possibile noleggiare film o telefilm su questo canale da Google Play Movies & TV.

# Canale YouTube

Questo canale contiene i video YouTube Consigliati, quelli delle Iscrizioni o quelli di tendenza.

## Personalizza canali

Fare clic sul pulsante Personalizza canali per aggiungere e rimuovere canali dalla schermata Home.

Vedere anche www.support.google.com/androidtv

## Accesso alle impostazioni dalla home page

È possibile accedere al menu Impostazioni tramite l'icona nell'angolo in alto a destra.

## Accesso all'unità flash USB dalla home page

Per visualizzare i file dall'unità flash USB, è necessario aggiungere prima l'applicazione MMP (MultiMediaPlayer) alla home page. Premere Home, quindi fare clic sull'icona dell'app a sinistra della riga delle applicazioni. È possibile anche aggiungere app MMP dalla pagina Applicazioni.

## Barra di sistema nella home page

La barra di sistema nella parte superiore della home page contiene le seguenti funzioni.

 - Pulsante di ricerca: per attivare la ricerca di Google con un input vocale\* o di testo. Il risultato della ricerca e il relativo ordine vengono forniti in base agli accordi commerciali stipulati con i provider di servizi di contenuti.

 - Notifiche: per fornire messaggi relativi al sistema della Smart TV.

 - Sorgente di ingresso: per avviare l'elenco delle sorgenti di ingresso e sintonizzarsi su uno qualsiasi dei dispositivi collegati.

 - Impostazioni: per accedere al menu con tutte le impostazioni e regolare le impostazioni TV.

- Orologio: per indicare l'orologio di sistema.

\*Nota: per usufruire di Assistente Google in caso di telecomando senza microfono, utilizzare l'app Android TV Remote Control disponibile in Google Play Store per Android e in Apple App Store per i dispositivi iOS.

# $\overline{12}$

# Apri la schermata Home

Per aprire la schermata Home e un elemento…

**1 -** Premere Home.

**2 -** Selezionare un elemento e premere OK per aprirlo o avviarlo.

**3 -** Per tornare alla schermata Home,

premere Prec ininterrottamente, oppure

#### premere Home.

All'apertura della schermata Home, l'applicazione in esecuzione in background/riproduzione dei contenuti sarà interrotta. È necessario selezionare l'applicazione o i contenuti dalla schermata Home per riprenderne la visione.

# <span id="page-5-5"></span><span id="page-5-0"></span>2 Configurazione

# <span id="page-5-1"></span> $\overline{21}$

# Istruzioni di sicurezza

Leggere le istruzioni di sicurezza prima di utilizzare il TV.

# <span id="page-5-2"></span> $\overline{22}$

# Supporto TV e montaggio a parete

# <span id="page-5-3"></span>Supporto TV

Le istruzioni di montaggio del supporto TV sono disponibili nella guida rapida fornita con il TV. Se si smarrisce la guida, è possibile scaricarla dal sito Web [www.philips.com/TVsupport.](http://www.philips.com/TVsupport)

Per cercare la guida rapida da scaricare, immettere il codice modello del TV.

# Montaggio a parete

Il televisore è predisposto per il montaggio a parete secondo gli standard VESA con staffa (venduta a parte).

Utilizzare il seguente codice VESA per l'acquisto del supporto per il montaggio a parete. . .

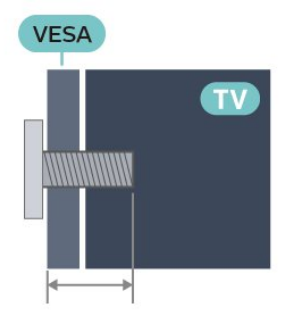

• 43PUS79x6

VESA MIS-F 100x200, M6 (min.: 10 mm, max.: 12 mm)

<span id="page-5-4"></span>• 50PUS79x6

VESA MIS-F 200x300, M6 (min.: 10 mm, max.: 16 mm)

• 55PUS79x6

VESA MIS-F 200x300, M6 (min.: 10 mm, max.: 16 mm)

• 65PUS79x6

VESA MIS-F 300x300, M6 (min.: 12 mm, max.: 20 mm)

• 70PUS79x6

VESA MIS-F 300x300, M8 (min.: 12 mm, max.: 25

mm) • 75PUS79x6 VESA MIS-F 300x300, M8 (min.: 12 mm, max.: 25 mm)

# Attenzione

Il montaggio a parete del TV richiede competenze specifiche e deve essere eseguito esclusivamente da personale qualificato. Il montaggio a parete del TV deve rispettare gli standard di sicurezza in base al peso del TV. Prima di installare il TV, leggere le precauzioni per la sicurezza.

TP Vision Europe B.V. non si assume alcuna responsabilità per un montaggio errato o che provochi ferite o lesioni personali.

# $\overline{23}$

# Suggerimenti sul posizionamento

• Collocare il TV in modo che la luce non si rifletta direttamente sullo schermo.

• Per ottenere il miglior effetto Ambilight, ridurre la luminosità della stanza.

• La distanza ottimale per guardare il TV va da 2 a 5 volte la dimensione diagonale dello schermo. Da seduti, gli occhi dovrebbero essere al livello del centro dello schermo.

• Quando è fissato alla parete, posizionare il TV a una distanza massima di 15 cm dalla parete.

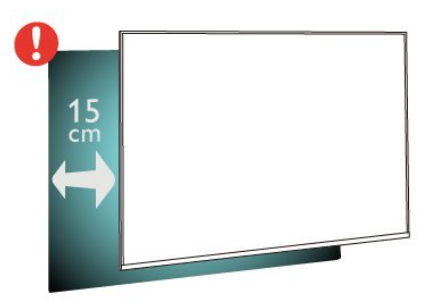

# Nota:

Tenere il TV lontano da fonti di polvere come stufe. Si consiglia di rimuovere regolarmente la polvere per evitare che penetri nel TV.

# $\overline{24}$

# Cavo di alimentazione

- Inserire il cavo di alimentazione nel
- connettore POWER sul retro del TV.
- Assicurarsi che il cavo di alimentazione sia inserito saldamente nel connettore.
- Assicurarsi che la presa di alimentazione a muro sia accessibile in qualsiasi momento.
- Scollegare sempre il cavo di alimentazione
- afferrando la spina e non il cavo.

<span id="page-6-2"></span>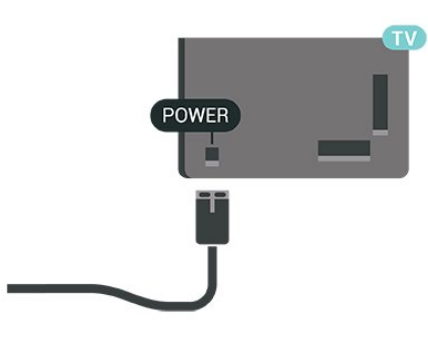

Anche se il consumo energetico del TV nella modalità standby è molto ridotto, scollegare il cavo di alimentazione se il TV non viene utilizzato per un lungo periodo di tempo al fine di risparmiare energia.

# <span id="page-6-0"></span> $\overline{2.5}$ Cavo dell'antenna

Inserire saldamente la spina dell' antenna nella relativa presa sul retro del TV.

È possibile collegare la propria antenna oppure collegarsi a un segnale dell'antenna da un sistema di distribuzione dell'antenna. Utilizzare un cavo coassiale per antenna con connettore IEC (RF) da 75 Ohm.

Utilizzare questo collegamento per antenna per i segnali di ingresso digitali o analogici dell'antenna.

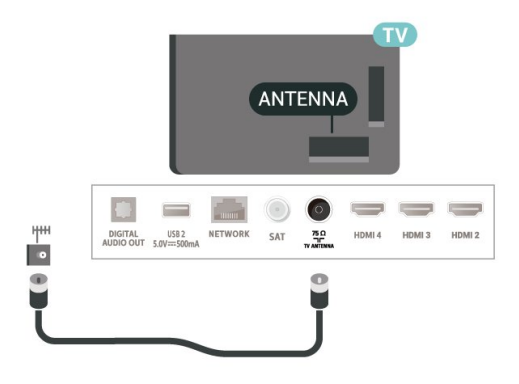

# <span id="page-6-1"></span>2.6 Antenna parabolica

Collegare il connettore dell'antenna parabolica di tipo F al connettore satellitare SAT sul retro del TV.

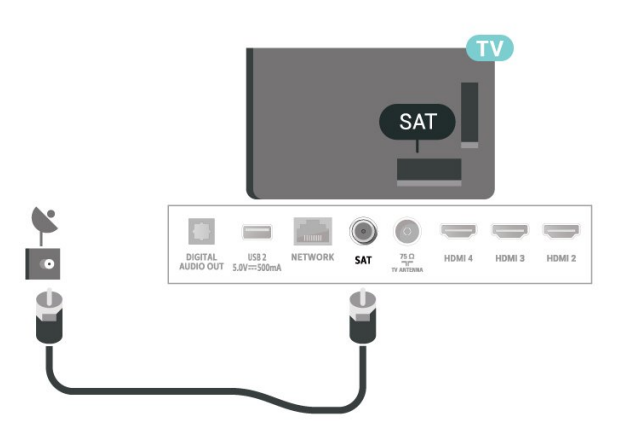

# <span id="page-7-0"></span> $\overline{3}$ Telecomando

# <span id="page-7-1"></span> $\overline{31}$

# Panoramica dei tasti

# Superiore

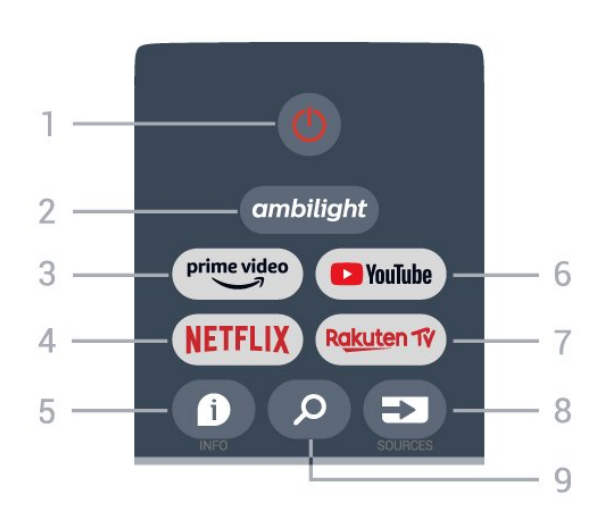

# 1 - Alimentazione (Standby / Alimentazione)

Consente di accendere il TV o di attivare la modalità standby.

# 2 - Ambilight

Consente di selezionare uno stile Ambilight.

## 3 - Amazon Prime Video

Consente di avviare l'app Amazon Prime Video.

## 4 - NETFLIX

Consente di avviare l'app Netflix con il TV acceso o in modalità standby.

• Se si dispone di un abbonamento a Netflix, è possibile utilizzare Netflix sul televisore. Il TV deve essere collegato a Internet.

• Per aprire Netflix, premere il tasto NETFLIX per aprire l'applicazione Netflix. È possibile aprire immediatamente Netflix da un TV in standby.

# 5 - INFO

Premere questo tasto per aprire la schermata delle informazioni sui programmi. Premerlo una volta per visualizzare brevi informazioni sul canale, premerlo nuovamente per visualizzare la schermata estesa con il titolo del programma e altre informazioni, premerlo nuovamente per visualizzare le informazioni complete sul programma. Tenere premuto il tasto per passare alle diverse viste delle informazioni.

# 6 - YouTube

Consente di avviare l'applicazione YouTube.

## 7 - Rakuten TV

Consente di avviare l'applicazione Rakuten TV \*. Nota: l'applicazione Rakuten TV non è disponibile in tutti i paesi.

# 8 - SOURCES

Consente di aprire o chiudere il menu Sorgenti.

## 9 - SEARCH

Consente di aprire la pagina delle ricerche.

# Parte superiore (per i modelli del Regno Unito)

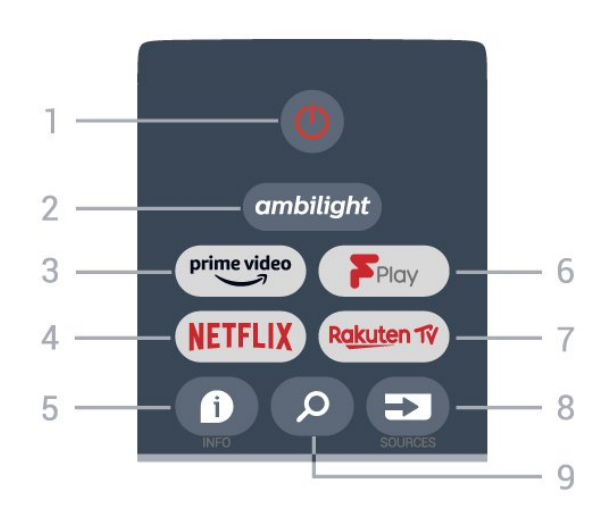

1 - Alimentazione (Standby / Alimentazione) Consente di accendere il TV o di attivare la modalità standby.

## 2 - Ambilight

Consente di selezionare uno stile Ambilight.

# 3 - Amazon Prime Video

Consente di avviare l'app Amazon Prime Video.

## 4 - NETFLIX

Consente di avviare l'app Netflix con il TV acceso o in modalità standby.

• Se si dispone di un abbonamento a Netflix, è possibile utilizzare Netflix sul televisore. Il TV deve essere collegato a Internet.

• Per aprire Netflix, premere il tasto NETFLIX per aprire l'applicazione Netflix. È possibile aprire immediatamente Netflix da un TV in standby.

# 5 - INFO

Premere questo tasto per aprire la schermata delle informazioni sui programmi. Premerlo una volta per visualizzare brevi informazioni sul canale, premerlo nuovamente per visualizzare la schermata estesa con il titolo del programma e altre informazioni, premerlo nuovamente per visualizzare le informazioni complete sul programma. Tenere premuto il tasto per passare alle diverse viste delle informazioni.

# 6 - Freeview Play

Consente di avviare Freeview Play.

## 7 - Rakuten TV

Consente di avviare l'app Rakuten TV.

# 8 - SOURCES

Consente di aprire o chiudere il menu Sorgenti.

## 9 - SEARCH

Consente di aprire la pagina delle ricerche.

# Parte centrale

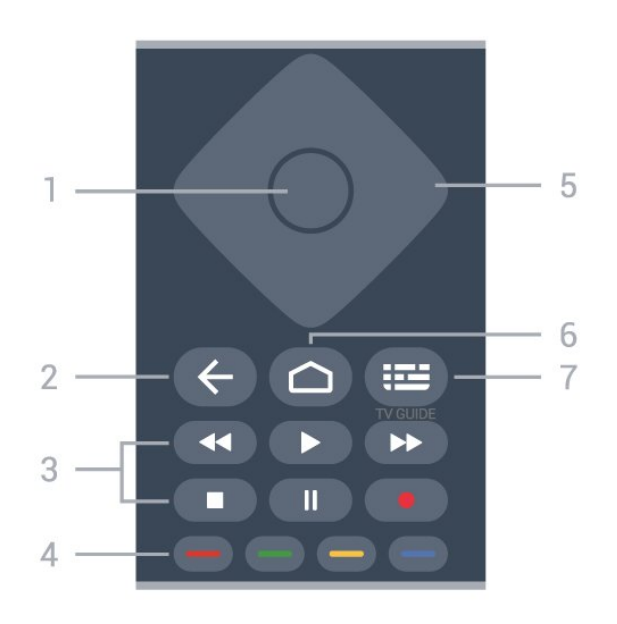

# 1 - Tasto OK

Consente di confermare una selezione o un'impostazione. Consente di aprire l'elenco dei canali mentre si guarda il TV.

## 2 - Indietro

• Consente di tornare al menu o alla sorgente TV precedente.

• Consente di tornare all'applicazione precedente.

#### 3 - Riproduzione e registrazione

- Riproduci, per riprodurre.
- Pausa, per sospendere la riproduzione
- Stop, per interrompere la riproduzione
- Riavvolgimento, per riavvolgere
- Avanzamento rapido, per avanzare rapidamente
- Registra, questa funzione non è supportata.

#### 4 - Tasti colorati

Seguire le istruzioni visualizzate sullo schermo per selezionare altre opzioni o operazioni.

Premere il tasto blu sulla schermata Home per aprire la Guida.

# 5 - Tasti di navigazione

Consentono di spostarsi in alto, in basso, a sinistra o a destra.

# 6 - Home

Consente di aprire il menu Home.

# 7 - TV GUIDE

Consente di aprire o chiudere la Guida TV.

# Inferiore

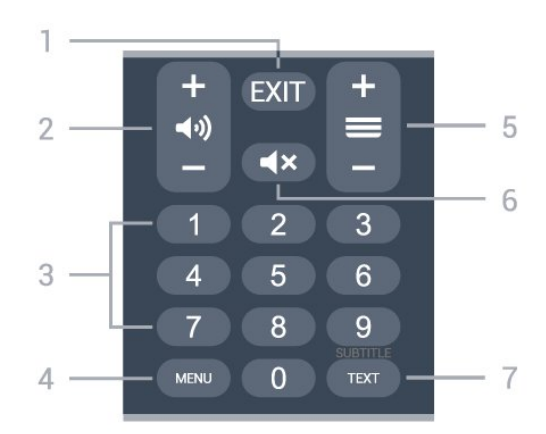

# $1 - EXIT$

Consente di uscire dal menu o dall'applicazione corrente.

#### 2 - Volume

Premere + o - per regolare il volume.

#### 3 - Tasti numerici

Consentono di selezionare direttamente il canale.

#### $4 - MFWI$

Consente di aprire il Menu TV con le tipiche funzioni del televisore.

## 5 - Canale

Premere + o - per passare al canale successivo o precedente nella lista canali. Consente di aprire la pagina successiva o precedente nel televideo.

## 6 - Silenzia

Premere per disattivare o riattivare l'audio.

## 7 - TEXT / SUBTITLE

Consente di aprire o chiudere il televideo. Premere a lungo per aprire la pagina Sottotitolo.

# Parte inferiore (per i modelli del Regno Unito)

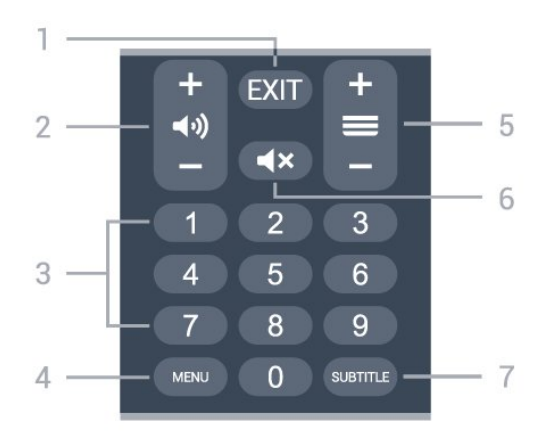

## $1 - EXIT$

Consente di uscire dal menu o dall'applicazione

#### <span id="page-9-3"></span>corrente.

#### 2 - Volume

Premere + o - per regolare il volume.

#### 3 - Tasti numerici

Consentono di selezionare direttamente il canale.

#### $4 - MFWI$

Consente di aprire il Menu TV con le tipiche funzioni del televisore.

## 5 - Canale

Premere + o - per passare al canale successivo o precedente nella lista canali. Consente di aprire la pagina successiva o precedente nel televideo.

## 6 - Silenzia

Premere per disattivare o riattivare l'audio.

## 7 - SUBTITLE

Consente di aprire la pagina Sottotitolo.

# <span id="page-9-2"></span><span id="page-9-0"></span> $\overline{32}$ Sensore IR

Il TV può ricevere i comandi da un telecomando che utilizza raggi infrarossi (IR) per inviare i comandi. Se si utilizza un telecomando di questo tipo, accertarsi sempre di puntare il telecomando verso il sensore a infrarossi sul lato anteriore del TV.

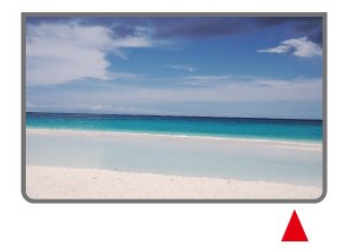

## Avviso

Non collocare alcun oggetto davanti al sensore IR del TV poiché si potrebbe bloccare il segnale IR.

# <span id="page-9-1"></span>3.3 Batterie

Se il TV non reagisce alla pressione di alcun tasto sul telecomando, le batterie potrebbero essere esaurite.

Per sostituire le batterie, aprire il vano batterie sulla parte posteriore/inferiore del telecomando.

**1 -** Far scorrere il coperchio delle batterie nella direzione indicata dalla freccia.

**2 -** Sostituire le vecchie batterie con 2 batterie di tipo AAA da 1,5 V. Assicurarsi che i poli + e - delle batterie siano posizionati correttamente.

**3 -** Riposizionare il coperchio del vano batterie facendolo scorrere indietro fino a farlo scattare in posizione.

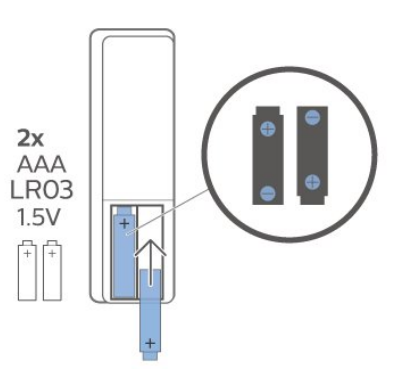

Quando non si utilizza il telecomando per lunghi periodi, rimuovere le batterie. Smaltire le batterie attenendosi alle direttive sullo smaltimento dei materiali.

Per ulteriori informazioni, in Guida, selezionare Parole chiave e cercare Smaltimento dei materiali.

# $\overline{34}$ Pulizia

Il telecomando è rivestito di una particolare vernice resistente ai graffi.

Per pulire il telecomando, utilizzare un panno morbido e umido. Evitare sostanze come alcol, prodotti chimici o detergenti per la pulizia della casa sul telecomando.

# Accensione e spegnimento

Assicurarsi che il TV sia collegato all'alimentazione principale CA. La spia nella parte inferiore del TV si accende.

## Accensione

<span id="page-10-1"></span><span id="page-10-0"></span> $\overline{4}$ 

Premere Alimentazione sul telecomando per accendere il TV. Per accendere il TV, è possibile anche premere il piccolo tasto joystick sulla parte inferiore del TV, nel caso in cui il telecomando non sia reperibile o abbia le batterie scariche.

## Passaggio alla modalità standby

Per attivare la modalità di standby sul TV, premere Alimentazione sul telecomando. È possibile anche premere il piccolo tasto joystick sulla parte inferiore del TV.

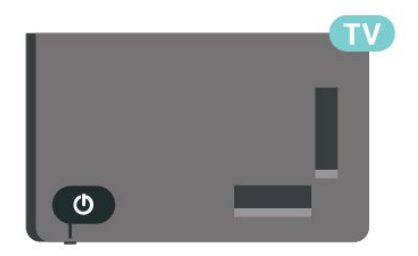

In modalità di standby, il TV è ancora collegato all'alimentazione principale ma consuma pochissima energia.

Per spegnere completamente il TV, scollegare la spina di alimentazione.

Estrarre sempre il cavo di alimentazione afferrando la spina e non il cavo. Assicurarsi che la spina di alimentazione, il cavo e la presa elettrica siano sempre accessibili.

# <span id="page-11-4"></span><span id="page-11-0"></span>5 Installazione canale

# <span id="page-11-1"></span> $\overline{51}$

# Prima installazione dei canali

## Installazione dei canali durante la prima installazione del TV

Alla prima installazione del TV, è possibile seguire le istruzioni visualizzate sullo schermo per impostare la lingua del menu, la connessione di rete, accedere all'account Google, selezionare il proprio paese e completare altre impostazioni di base del TV. Durante la prima installazione del TV, è inoltre possibile installare i canali.

Per installare i canali durante la prima installazione del TV...

**1 -** La prima installazione del TV ha inizio dalla schermata di benvenuto con le opzioni di impostazione della lingua. Seguire le istruzioni visualizzate sullo schermo per completare le varie impostazioni del TV fino alla parte relativa all'installazione dei canali.

**2 -** L'installazione dei canali durante la prima installazione del TV ha inizio da Installazione satelliti. Premere Avvia se si desidera installare canali satellitari. Premere Salta per saltare Installazione satelliti e andare alla pagina di installazione Antenna o Cavo.

**3 -** Seguire le istruzioni visualizzate sullo schermo per completare un tipo di installazione canali in base alla propria scelta. È possibile eseguire altri tipi di installazione canali in un secondo momento in MENU > Opzioni TV > Impostazioni > Canale.

Per ulteriori dettagli sull'installazione canali via Satellite, Antenna e Cavo, fare riferimento alle rispettive sezioni delle istruzioni di installazione.

## <span id="page-11-2"></span> $52$

# Installazione di canali digitali o analogici

Quando si esegue la scansione e l'installazione dei canali, vengono sottoposti a scansione solo i canali della sorgente TV corrente. Se la sorgente TV corrente è DTV, la scansione si applica ai canali digitali. Se la sorgente TV corrente è ATV, la scansione si applica ai canali analogici.

<span id="page-11-3"></span>Per impostare o modificare la sorgente TV, premere SOURCES e selezionare DTV o ATV.

# 5.3 Mappa

# Installazione satelliti

Prima di installare i canali, è necessario modificare l'opzione Modalità installazione canale impostandola su quella desiderata. Per l'installazione dei canali satellitari, è prima necessario modificare Modalità installazione canale impostandola su Satellite generale o Satellite preferito e quindi avviare l'installazione.

Per installare i canali satellitari...

**1 -** Premere Home > Impostazioni > Canale > Modalità installazione canale e premere OK. **2 -** Selezionare Satellite generale o Satellite preferito, quindi tornare a Canale.

**3 -** Selezionare Canali > Nuova scansione satellite o Sintonizzazione manuale satellite e premere OK.

In alternativa, durante la visione di un canale TV, è possibile eseguire la ricerca dei canali da...

MENU > Tasti di navigazione verso l'alto > Canali > Canale

# Nuova scansione satellite e Sintonizzazione manuale satellite

## Scansione dei canali con Nuova scansione satellite

Per avviare Nuova scansione satellite...

- **1** Premere Home > Impostazioni > Canale
- > Modalità installazione canale e premere OK.
- **2** Selezionare Satellite generale o Satellite preferito, quindi tornare a Canale.
- **3** Selezionare Canali > Nuova scansione satellite e premere OK.

**4 -** Selezionare Avanti per procedere con la scansione o Più per trovare altri tipi di scansione per sistemi satellitari diversi. A seconda del sistema satellitare, è possibile selezionare 5 tipi di modalità di scansione satellite.

- Singolo: consente di eseguire la scansione dei canali di un singolo satellite.
- Toni alti: consente di eseguire la scansione dei canali di massimo 2 satelliti.
- DiSEqC 1.0: consente di eseguire la scansione dei canali di massimo 4 satelliti.

• Unicable I: consente di eseguire la scansione dei canali di massimo 2 satelliti con numero di banda utente fino a 8.

• Unicable II: consente di eseguire la scansione dei canali di massimo 4 satelliti con numero di banda utente fino a 32.

**5 -** Selezionare Avanti per avviare immediatamente la scansione con le impostazioni correnti del satellite. **6 -** Selezionare il Nome satellite per visualizzare e modificare le impostazioni del satellite. Una volta confermate le impostazioni del satellite, premere Indietro e selezionare Avanti per avviare la scansione.

Le voci di impostazione del satellite includono tutte le informazioni dei satelliti.

• Stato satellite: questa voce può essere modificata solo in Satellite generale e non quando si seleziona Satellite preferito. Premere i tasti di navigazione verso sinistra o verso destra per attivare o disattivare lo stato del satellite selezionato.

• Selezione del satellite: questa voce serve solo per indicare il nome del satellite e non può essere modificata.

• Modalità di scansione: premere i tasti di navigazione verso sinistra o verso destra per impostare la modalità di scansione su Completa o Rete .

• Tipo di scansione: premere i tasti di navigazione verso sinistra o verso destra per impostare il tipo di scansione su Tutti, Solo canali crittografati o Solo canali liberi.

• Tipo di memorizzazione: premere i tasti di navigazione verso sinistra o verso destra per impostare il tipo di memorizzazione su Tutti, Solo canali digitali o Solo canali radio.

• Configurazioni LNB: premere OK per visualizzare o regolare le configurazioni LNB per Potenza LNB, Frequenza LNB, Tono da 22 KHz, Qualità segnale e Livello segnale.

• Transponder: premere OK per regolare le impostazioni del transponder per Frequenza, Symbol rate e Polarizzazione.

• Qualità segnale: consente di visualizzare la qualità del segnale del satellite come valore compreso tra 0 e 100.

• Livello segnale: consente di visualizzare il livello del segnale del satellite come valore compreso tra 0 e 100.

## Scansione dei canali con Sintonizzazione manuale satellite

La funzione Sintonizzazione manuale satellite viene utilizzata per eseguire la scansione di un solo satellite impostando il transponder del satellite selezionato. In questa condizione di scansione, è consentita la sola regolazione del transponder: le altre voci di impostazione sono disattivate.

# Configurazione Unicable

## Sistema Unicable

È possibile utilizzare un sistema Single Cable o Unicable per collegare l'antenna parabolica al TV. Un sistema Single Cable utilizza un cavo per collegare l'antenna parabolica a tutti i ricevitori satellitari del proprio sistema. Questo sistema in genere viene utilizzato negli appartamenti. Se si utilizza un sistema Unicable, il televisore richiederà di assegnare un numero di frequenza utente e la frequenza corrispondente durante l'installazione.

Se dopo un'installazione Unicable alcuni canali sono mancanti, è probabile che sul sistema Unicable sia stata effettuata contemporaneamente un'altra installazione. Riavvia l'installazione per installare i canali mancanti.

## Numero di banda utente

In un sistema Unicable, ogni sintonizzatore satellitare connesso deve essere numerato (ad es. 0, 1, 2 o 3, ecc.).

È possibile trovare le frequenze utente disponibili e il rispettivo numero sul commutatore Unicable. La frequenza utente a volte viene abbreviata con UB (User Band, frequenza utente). Se si seleziona Unicable nelle impostazioni, il televisore richiede di assegnare una frequenza utente unica per ogni ricevitore satellitare incorporato. Un ricevitore satellitare non può avere lo stesso numero di frequenza utente di un altro ricevitore satellitare del sistema Unicable.

## Banda di frequenza utente

Oltre al numero di frequenza utente unico, al ricevitore satellitare integrato serve la banda di frequenza del numero di frequenza utente. Queste frequenze sono in genere riportate accanto alla banda di frequenza dei commutatori Unicable.

# Modulo CAM satellitare

Se si utilizza un modulo CAM (CI+) (Conditional Access Module con una smart card) per guardare i canali satellitari, si consiglia di effettuare l'installazione satelliti con il modulo CAM inserito nel TV.

La maggior parte dei moduli CAM vengono utilizzati per decriptare i canali.

I moduli CAM di ultima generazione possono installare tutti i canali satellitari in autonomia sul TV. Il modulo CAM invita all'installazione dei satelliti e dei

<span id="page-13-3"></span>canali. Questi moduli CAM non solo installano e decriptano i canali, ma possono gestire anche l'aggiornamento regolare dei canali.

Per aprire il menu del modulo CAM (CI+)...

Premere MENU > Opzioni TV > Scheda CI e premere OK.

# <span id="page-13-0"></span>5.4 Antenna

# Installazione dell'antenna

Prima di installare i canali, è necessario modificare l'opzione Modalità installazione canale impostandola su quella desiderata. Per l'installazione di canali via antenna, è prima necessario modificare Modalità installazione canale impostandola su Antenna e quindi avviare l'installazione.

Per installare i canali via antenna...

**1 -** Premere Home > Impostazioni > Canale > Modalità installazione canale e premere OK.

**2 -** Selezionare Antenna, quindi tornare a Canale.

**3 -** Selezionare Canali > Ricerca dei canali e premere OK.

In alternativa, durante la visione di un canale TV, è possibile eseguire la ricerca dei canali da...

MENU > Tasti di navigazione verso l'alto > Canali > Canale

# Selezione della rete preferita

<span id="page-13-2"></span>Per selezionare la rete preferita...

**1 -** Durante la visione di un programma, premere MENU > Opzioni TV > Impostazioni > Canale > Canali e

premere OK. **2 -** Selezionare Selezione rete preferita e premere OK.

**3 -** Seguire le istruzioni sullo schermo.

<span id="page-13-1"></span>**4 -** Premere Prec, ripetutamente se necessario, per chiudere il menu.

# 5.5

# Installazione via cavo

Prima di installare i canali, è necessario modificare l'opzione Modalità installazione canale impostandola su quella desiderata. Per l'installazione di canali via cavo, è prima necessario prima modificare Modalità installazione canale impostandola su Cavo e quindi avviare l'installazione.

Per installare i canali via cavo...

**1 -** Premere Home > Impostazioni > Canale > Modalità installazione canale e premere OK.

**2 -** Selezionare Cavo, quindi tornare a Canale. **3 -** Selezionare Canali > Ricerca dei canali e premere OK.

**4 -** Premere i tasti di navigazione verso destra o sinistra per selezionare una modalità di ricerca.

## Ricerca completa

**1 -** Selezionare Completa.

**2 -** Selezionare Ricerca e premere OK per iniziare. L'operazione può richiedere alcuni minuti.

#### Ricerca rapida o avanzata

**1 -** Selezionare Rapida o Avanzata.

**2 -** È possibile impostare Frequenza (KHz) e ID rete.

**3 -** Selezionare Ricerca e premere OK per iniziare. L'operazione può richiedere alcuni minuti.

In alternativa, durante la visione di un canale TV, è possibile eseguire la ricerca dei canali da...

MENU > Tasti di navigazione verso l'alto > Canali > Canale

5.6 Opzioni di installazione dei canali

# Ricerca RF singola e Qualità ricezione

Se si ricevono canali digitali, è possibile verificare la qualità e l'intensità del segnale di un canale. Se si dispone di un'antenna propria, è possibile riposizionarla per provare a migliorare la ricezione.

Per controllare la qualità della ricezione di un canale digitale…

**1 -** Durante la visione di un programma, premere MENU > Opzioni TV > Impostazioni > Canale > Canali > Ricerca RF singola e premere OK.

- **2** Selezionare Canale RF.
- **3** Premere i tasti di navigazione verso sinistra o

verso destra per selezionare un canale e premere OK. Il livello e la qualità del segnale vengono visualizzati per questo canale.

**4 -** Premere Prec, ripetutamente se necessario, per chiudere il menu.

# Tipo di memorizzazione o Ricerca dei canali

È possibile impostare il tipo di canale per la ricerca o la memorizzazione.

Per impostare il tipo di ricerca dei canali...

- **1** Durante la visione di un programma,
- premere MENU > Opzioni

TV > Impostazioni > Canale > Canali e premere OK.

**2 -** Selezionare Tipo di ricerca canali e premere OK.

**3 -** Selezionare il tipo di ricerca desiderato e premere OK.

**4 -** Premere Prec, ripetutamente se necessario, per chiudere il menu.

Per impostare il tipo di memorizzazione dei canali...

**1 -** Durante la visione di un programma,

premere MENU > Opzioni

TV > Impostazioni > Canale > Canali e premere OK.

**2 -** Selezionare il Tipo di memorizzazione canali e premere OK.

**3 -** Selezionare il tipo di memorizzazione desiderato e premere OK.

**4 -** Premere Prec, ripetutamente se necessario, per chiudere il menu.

# Salto canali

È possibile saltare i canali che non si desidera guardare.

Per impostare i canali da saltare...

**1 -** Durante la visione di un programma,

premere MENU > Opzioni

TV > Impostazioni > Canale > Canali e premere OK.

**2 -** Selezionare Salto canali\* e premere OK.

**3 -** Selezionare i canali che si desidera saltare e

premere OK. Viene visualizzato il segno di spunta.

**4 -** Premere Prec, ripetutamente se necessario, per chiudere il menu.

\*Nota: non è possibile saltare il canale che si guardando.

# Ordinamento canali

È possibile scambiare la posizione di ogni canale nella lista canali.

Per scambiare il numero del canale...

**1 -** Durante la visione di un programma,

premere MENU > Opzioni

TV > Impostazioni > Canale > Canali e premere OK.

**2 -** Selezionare Seleziona canale e premere OK. **3 -** Premere OK per selezionare un canale, quindi premere i tasti di navigazione verso l'alto o verso il basso per selezionare un altro canale. Il primo canale selezionato e il secondo canale selezionato scambieranno la loro posizione.

**4 -** Premere il tasto blu Esci per terminare l'operazione.

**5 -** Premere il tasto giallo Vai a canale e immettere il numero del canale per passare a tale canale.

**6 -** Premere Prec, ripetutamente se necessario, per chiudere il menu.

\*Nota: a seconda del paese di installazione o dell'impostazione dell'operatore, l'opzione Ordinamento canali non è sempre disponibile.

# Spostamento canali

È possibile modificare l'ordine dei canali come si desidera.

Per spostare i canali...

**1 -** Durante la visione di un programma,

premere MENU > Opzioni

TV > Impostazioni > Canale > Canali e premere OK.

**2 -** Selezionare Spostamento canali e premere OK.

**3 -** Seguire la descrizione su schermo per

selezionare.

**4 -** Premere Prec, ripetutamente se necessario, per chiudere il menu.

\*Nota: a seconda del paese di installazione o dell'impostazione dell'operatore, l'opzione Spostamento canali non è sempre disponibile.

# <span id="page-15-1"></span>Modifica canali

È anche possibile cambiare canale dalla Lista canali.

Per modificare i canali...

**1 -** Durante la visione di un programma, premere MENU > Opzioni

TV > Impostazioni > Canale > Canali e premere OK.

**2 -** Selezionare Modifica canali e premere OK.

**3 -** Utilizzare i tasti di navigazione per selezionare il canale e premere il tasto Giallo per selezionare.

**4 -** Modificare il numero e il nome del canale.

**5 -** Premere Prec, ripetutamente se necessario, per chiudere il menu.

# Ricerca manuale analogica

I canali televisivi analogici possono essere installati manualmente.

Per installare manualmente i canali analogici…

**1 -** Durante la visione di un programma,

premere MENU > Opzioni TV > Impostazioni > Canale > Canali e premere OK.

**2 -** Selezionare Ricerca manuale analogica e premere OK.

# Regolazione canale analogico

I canali TV analogici possono essere sintonizzati manualmente.

Regolazione di un canale...

**1 -** Durante la visione di un programma,

premere MENU > Opzioni

TV > Impostazioni > Canale > Canali e premere OK.

**2 -** Selezionare Regolazione canale analogico e premere OK.

**3 -** È possibile regolare il canale.

**4 -** Premere Prec, ripetutamente se necessario, per chiudere il menu.

# <span id="page-15-0"></span>5.7 Aggiorna canali

# Aggiornamento automatico canali

Se si ricevono canali digitali, è possibile impostare il televisore in modo da aggiornare automaticamente l'elenco.

Una volta al giorno, il TV aggiorna i canali e salva quelli nuovi. Per l'aggiornamento automatico dei canali, il TV deve trovarsi in modalità standby. È

possibile disattivare l'aggiornamento automatico.

Per disattivare l'aggiornamento automatico…

**1 -** Durante la visione di un programma,

- premere MENU > Opzioni TV
- > Impostazioni > Canale.
- **2** Immettere il codice PIN, se necessario.

**3 -** Selezionare Aggiornamento automatico canali e premere OK.

**4 -** Premere Prec, ripetutamente se necessario, per chiudere il menu.

In alcuni Paesi, l'aggiornamento automatico dei canali viene eseguito durante la visione di un programma o quando il televisore si trova in modalità standby.

# Canale, Aggiornamento automatico canali

Una volta completato l'aggiornamento automatico dei canali, viene visualizzata una notifica quando il TV esce dalla modalità standby.

Per disattivare il messaggio di aggiornamento dei canali…

**1 -** Durante la visione di un programma,

premere MENU > Opzioni TV

- > Impostazioni > Canale.
- **2** Immettere il codice PIN, se necessario.

**3 -** Selezionare Messaggio di aggiornamento canale e premere OK.

**4 -** Premere Prec, ripetutamente se necessario, per chiudere il menu.

# Aggiornamento manuale canali

È possibile avviare un aggiornamento dei canali manualmente.

Per avviare un aggiornamento dei canali manualmente…

**1 -** Durante la visione di un programma,

premere MENU > Opzioni TV > Impostazioni > Canale > Canali e selezionare una delle opzioni seguenti.

Ricerca dei canali: questo tipo di scansione consente di installare automaticamente i canali digitali o analogici a seconda che l'impostazione corrente della sorgente TV sia DTV o ATV .

Scansione aggiornamento: si riferisce a una scansione incrementale delle sole frequenze non sottoposte a scansione mediante Ricerca dei canali.

Ricerca manuale analogica: consente all'utente di immettere la frequenza analogica per avviare la scansione manuale.

Scansione RF singola: rappresenta la scansione manuale digitale, che consente all'utente di eseguire la scansione di una frequenza specifica premendo il

tasto di navigazione verso sinistra o verso destra sulla voce del canale RF.

Aggiornamento manuale del servizio: opzione utilizzata per avviare la scansione in background che consente di sottoporre a scansione nuovi canali senza modificare i canali esistenti.

**2 -** Immettere il codice PIN, se necessario.

**3 -** La ricerca dei canali viene avviata

immediatamente. L'operazione di aggiornamento può richiedere alcuni minuti.

**4 -** Premere Prec, ripetutamente se necessario, per chiudere il menu.

# <span id="page-17-3"></span><span id="page-17-0"></span> $\overline{6}$ Canali

# <span id="page-17-1"></span> $\overline{61}$

# Informazioni sui canali e su cambio dei canali

# Per vedere i canali del TV

• Premere SOURCES e selezionare DTV per guardare i canali digitali o ATV per guardare i canali analogici. • In alternativa, è possibile premere Home > Live TV e premere OK per guardare i canali della sorgente TV corrente. Se Live TV non è presente sulla riga Applicazioni, è possibile premere l'icona + alla fine della riga per aggiungere l'applicazione.

## Per cambiare canale

• Premere Canale + o Canale - per cambiare i canali. • Se si conosce il numero del canale, digitarlo utilizzando i tasti numerici. Premere OK dopo aver immesso il numero per cambiare canale.

Per passare a un canale da un elenco canali • Mentre si sta guardando un canale TV, premere OK per aprire la lista canali. La lista canali include solo i canali della sorgente di trasmissione corrente come Satellite generale, Satellite preferito, Antenna o Cavo .

• Per visualizzare una lista canali diversa di un'altra sorgente di trasmissione, premere MENU > tasti di navigazione verso l'alto > Canali > Canale > Modalità installazione canale e selezionare un'altra sorgente di trasmissione di cui si desidera guardare i canali e visualizzare la lista canali.

• Nell'elenco canali vi sono diverse pagine contenenti canali. Per visualizzare la pagina successiva o precedente, seguire le istruzioni sullo schermo.

• Per chiudere le liste canali senza cambiare canale, premere Prec.

# Canali radio

Se sono disponibili trasmissioni digitali, le stazioni radio digitali vengono sintonizzate durante l'installazione. Selezionare un canale radio esattamente come per un canale TV.

<span id="page-17-2"></span>Il TV potrebbe non funzionare correttamente con alcuni operatori della televisione digitale, che non sono conformi ai requisiti degli standard completi.

# $\overline{62}$ Elenchi di canali

# Info sugli elenchi di canali

Dopo l'installazione di un canale, tutti i canali vengono visualizzati nell'elenco Tutti i canali. I canali visualizzati nella lista Tutti i canali sono ordinati in base al genere\*. Ad esempio: Premium, Notizie premium, Premium locale, Bambini, Sport, ecc. Il genere Premium comprende i principali canali di trasmissione con una quota di mercato superiore al 3%. I canali vengono mostrati con il loro nome se tale informazione è disponibile.

Con un elenco di canali selezionato, premere i tasti di navigazione verso l'alto o verso il basso per selezionare un canale, quindi premere OK per guardare il canale selezionato.

\*Nota: L'ordinamento per genere è valido solo per la Germania.

# Canali radio

Se sono disponibili trasmissioni digitali, le stazioni radio digitali vengono sintonizzate durante l'installazione. Selezionare un canale radio esattamente come per un canale TV.

Il TV potrebbe non funzionare correttamente con alcuni operatori della televisione digitale, che non sono conformi ai requisiti degli standard completi.

# Apertura di un elenco di canali

Accanto all'elenco con tutti i canali, è possibile selezionare un elenco filtrato o uno degli elenchi preferiti creati dall'utente.

## Per aprire l'elenco dei canali corrente…

**1 -** Durante la visione di un programma,

premere OK per aprire la lista canali corrente.

**2 -** La lista canali include solo i canali della sorgente di trasmissione corrente come Satellite generale, Satellite preferito, Antenna o Cavo.

**3 -** Per visualizzare una lista canali diversa di un'altra sorgente di trasmissione, premere MENU > tasti di navigazione verso l'alto > Canali > Canale > Modalità installazione canale e selezionare un'altra sorgente di trasmissione di cui si desidera guardare i canali e visualizzare la lista canali.

**4 -** Premere Prec per chiudere la lista canali.

#### Per modificare il tipo di lista canali…

**1 -** Durante la visione di un programma, premere OK per aprire la lista canali corrente. **2 -** Premere il tasto Giallo per Selezionare altro, quindi selezionare Seleziona tipo (ad esempio

#### <span id="page-18-1"></span>Trasmissione o Preferiti) per passare

immediatamente dalla lista canali alla lista che si desidera.

**3 -** Premere Prec per chiudere la lista canali.

immediatamente

# Ricerca di un canale

È possibile cercare un canale e trovarlo in un lungo elenco di canali.

#### Per cercare un canale…

**1 -** Premere OK per aprire l'elenco dei canali corrente.

**2 -** Premere il tasto Giallo per Selezionare altro. **3 -** Selezionare Funzionamento > Trova e premere OK per aprire un campo di testo. È possibile immettere il testo con la tastiera telecomando (se disponibile) oppure tramite la tastiera su schermo.

**4 -** Immettere un numero, un nome o una parte di un nome e premere OK. Il televisore cercherà i nomi dei canali corrispondenti nell'elenco selezionato.

I risultati della ricerca vengono elencati con il tipo di lista canali selezionato (ad esempio , Trasmissione o Preferiti). La ricerca restituisce il nome del canale corrispondente con il risultato in ordine alfabetico. Il risultati della ricerca scompaiono quando si seleziona un altro elenco di canali o si chiude l'elenco con i risultati della ricerca.

# Ordinamento della lista canali

<span id="page-18-0"></span>È possibile creare un ordine dell'elenco canali con tutti i canali. È possibile configurare l'elenco di canali per mostrare solo i canali TV o solo le stazioni radio. Per i canali via antenna, è possibile configurare l'elenco per mostrare i canali liberi o criptati.

#### Per impostare un filtro su un elenco con tutti i canali…

**1 -** Premere OK per aprire l'elenco dei canali corrente.

**2 -** Premere il tasto Giallo per Selezionare altro.

**3 -** Selezionare Funzionamento > Ordina e premere OK.

**4 -** Selezionare il filtro desiderato e premere OK per attivarlo. Il nome del filtro compare come parte del nome dell'elenco canali all'inizio dell'elenco dei canali.

**5 -** Premere Prec per chiudere la lista canali.

# Lista canali su Freeview Play

Per Freeview Play UK è previsto il funzionamento di una lista canali specifica.

Dopo l'installazione di un canale, tutti i canali vengono visualizzati nell'elenco dei canali. I canali vengono mostrati con il loro nome se tale informazione è disponibile.

#### Per aprire l'elenco dei canali corrente…

**1 -** Durante la visione di un programma, premere OK per aprire la lista canali corrente. **2 -** Premere Prec per chiudere la lista canali.

Con un elenco di canali selezionato, premere i tasti di navigazione verso l'alto o verso il basso per selezionare un canale, quindi premere OK per guardare il canale selezionato. Premere i tasti di navigazione verso sinistra o verso destra per modificare il filtro nella lista canali. È possibile configurare la lista canali in modo da mostrare tutti i canali, i canali preferiti o altri tipi di canali.

Nella pagina della lista canali, premere i diversi tasti colorati per eseguire altre operazioni...

• Tasto rosso Pagina su: consente di spostarsi in alto di una pagina nella lista canali.

• Tasto verde Pagina giù: consente di spostarsi in basso di una pagina nella lista canali.

• Tasto giallo Lettori: consente di passare ad altri lettori e selezionarli per ottenere più programmi. Per disporre di questa funzione, è necessario prima connettere il TV a Internet.

• Tasto blu Aggiungi/Rimuovi preferiti: consente di aggiungere o rimuovere il canale selezionato dalla lista dei canali preferiti.

\* Freeview Play è disponibile solo per i modelli UK.

# 6.3 Visione dei canali

# Sintonizzarsi su un canale

Per guardare i canali TV, premere SOURCES. Il televisore si sintonizza sull'ultimo canale guardato.

In alternativa, è possibile selezionare Live TV dalla schermata Home.

## Cambiare canale

Per cambiare i canali, premere Canale + o Canale -. Se si conosce il numero del canale, digitarlo utilizzando i tasti numerici. Premere OK dopo aver digitato il numero per cambiare canale subito.

È anche possibile sintonizzarsi sui canali da una Lista canali, premendo OK.

# <span id="page-19-1"></span>Controlli genitori

# Blocco e sblocco di un canale

Per impedire ai bambini di guardare un canale, è possibile bloccare un canale. Per guardare un canale bloccato, è necessario immettere prima il codice PIN di 4 cifre. Non è possibile bloccare i programmi provenienti dai dispositivi collegati.

Per bloccare o sbloccare un canale…

**1 -** Premere MENU > Impostazioni > Canale > Controlli genitori e premere OK.

- **2** Immettere il codice PIN, se necessario.
- **3** Selezionare Canali bloccati e premere OK.

**4 -** Premere i Tasti di navigazione su o giù per selezionare il canale che si desidera bloccare o sbloccare e premere OK.

**5 -** Un canale bloccato è contrassegnato da un'icona a lucchetto.

**6 -** Premere Prec, ripetutamente se necessario, per chiudere il menu.

\*Nota: se si dimentica il codice PIN, è possibile sovrascrivere il codice attuale utilizzando il codice 8888 e inserendone uno nuovo.

## Limitazioni programma

Per evitare che i bambini guardino un programma non adatto alla loro età, è possibile impostare una classificazione.

I canali digitali possono avere programmi classificati. Quando la classificazione indicata da un programma è uguale o superiore a quella impostata, il programma viene bloccato. Per guardare un programma bloccato, è necessario immettere il codice PIN.

<span id="page-19-0"></span>Per impostare una classificazione…

- **1** Premere MENU > Impostazioni > Canale > Controlli genitori e premere OK.
- **2** Immettere il codice PIN, se necessario.

**3 -** Selezionare Limitazioni programma e premere OK.

- **4** Selezionare On per impostare la classificazione.
- **5** Selezionare Classificazioni e premere OK.
- **6** Impostare le limitazioni per i bambini.

**7 -** Premere Prec, ripetutamente se necessario, per chiudere il menu.

Per disattivare la funzione Vietato ai minori, selezionare Nessuno. Tuttavia, in alcuni paesi è necessario impostare una classificazione.

Per alcune emittenti, il televisore blocca solo i programmi con una fascia d'età superiore. La funzione Vietato ai minori è impostata per tutti i canali.

## Ingressi bloccati

Per evitare di utilizzare i dispositivi collegati, è possibile bloccare una sorgente di ingresso. Per collegare una sorgente di ingresso bloccata, è necessario immettere prima il codice PIN di 4 cifre.

Per bloccare o sbloccare una sorgente di ingresso… **1 -** Premere MENU > Impostazioni > Canale > Controlli genitori e premere OK.

- **2** Immettere il codice PIN, se necessario.
- **3** Selezionare Ingresso bloccato e premere OK.

**4 -** Premere i Tasti di navigazione su o giù per selezionare la sorgente che si desidera bloccare o sbloccare, quindi premere OK.

**5 -** Una sorgente bloccata è contrassegnata da un'icona a lucchetto.

**6 -** Premere Prec, ripetutamente se necessario, per chiudere il menu.

## Modifica PIN

Impostare un nuovo codice PIN o ripristinarlo. Il codice PIN viene utilizzato per bloccare o sbloccare canali o programmi.

**1 -** Premere MENU > Impostazioni > Canale > Controlli genitori e premere OK.

- **2** Immettere il codice PIN, se necessario.
- **3** Selezionare Modifica PIN e premere OK.

**4 -** Immettere il codice PIN corrente e il nuovo codice PIN.

**5 -** Premere Prec, ripetutamente se necessario, per chiudere il menu.

 $\overline{64}$ Canali preferiti

# Info sui canali preferiti

In un elenco di canali preferiti, è possibile riunire i canali desiderati.

È possibile creare 4 diversi elenchi\* di canali preferiti per facilitare il passaggio da un canale all'altro.

Con un elenco Preferiti selezionato, premere i tasti di navigazione verso l'alto o verso il basso per selezionare un canale, quindi premere OK per guardare il canale selezionato.

\*Nota: quando il paese di installazione è il Regno Unito, è disponibile un solo elenco di canali preferiti.

# <span id="page-20-1"></span>Modificare un elenco preferiti

Per aggiungere un canale a un elenco di preferiti… **1 -** Durante la visione di un programma, premere OK

per aprire la lista canali corrente.

**2 -** Premere i tasti di navigazione verso l'alto o verso il basso per selezionare un canale.

**3 -** Premere il tasto Blu per aggiungere il canale a un elenco di preferiti (l'elenco predefinito è Preferiti1). Premere nuovamente il tasto Blu per rimuovere il canale dall'elenco dei preferiti.

**4 -** Premere Prec per chiudere il menu.

#### Per creare un elenco di canali preferiti…

**1 -** Durante la visione di un programma, premere OK per aprire la lista canali corrente.

**2 -** Premere il tasto Giallo per Selezionare altro.

**3 -** Selezionare Seleziona tipo > Preferiti, quindi premere i tasti di navigazione verso l'alto o verso il basso per selezionare un elenco da Preferiti1\* a Preferiti4 che si desidera aggiungere.

**4 -** Premere il tasto Giallo per selezionare Altro, quindi selezionare Seleziona tipo per modificare la lista canali nell'elenco preferiti.

**5 -** Premere il tasto Blu per aggiungere il canale a un elenco di preferiti selezionato. Premere nuovamente il tasto Blu per rimuovere il canale dall'elenco dei preferiti.

**6 -** Premere Prec per chiudere il menu.

Per spostare o rimuovere un canale dall'elenco di preferiti…

**1 -** Selezionare un elenco da Preferiti1\* a Preferiti4 che si desidera modificare.

**2 -** Premere il tasto Giallo per Selezionare altro.

**3 -** Selezionare Funzionamento > Sposta per

spostare le posizioni dei canali nell'elenco preferiti. **4 -** Selezionare Funzionamento > Elimina per rimuovere i canali dell'elenco preferiti.

**5 -** Premere Prec, ripetutamente se necessario, per chiudere il menu.

\*Nota: quando il paese di installazione è il Regno Unito, è disponibile un solo elenco di canali preferiti.

# <span id="page-20-0"></span> $65$ TV interattiva

# Informazioni su iTV

Con la TV interattiva, alcune emittenti digitali combinano il normale programma TV con pagine di informazioni o di intrattenimento. In alcune pagine, è possibile rispondere a un programma o votare, effettuare acquisti online o pagare per un programma video-on-demand.

## $H$ hh $TV$

Il sistema iTV viene talvolta definito MHEG o tasto rosso. Tuttavia, ciascun sistema presenta caratteristiche distintive.

Per ulteriori informazioni, visitare i siti Web delle emittenti.

# Cosa serve?

La TV interattiva è disponibile solo sui canali TV digitali. Per sfruttare appieno i vantaggi della TV interattiva, il televisore deve disporre di una connessione a Internet ad alta velocità (banda larga).

#### HbbTV

Se un canale TV offre pagine HbbTV, azionare prima HbbTV nelle impostazioni TV per visualizzare le pagine.

Per attivare il supporto HBBTV

MENU > Opzioni TV > Opzioni avanzate > Impostazioni HbbTV

# Utilizzo della TV interattiva

## Apertura di pagine iTV

La maggior parte dei canali che offrono HbbTV o iTV invita a premere il tasto colorato o il tasto OK per aprire il programma interattivo.

## Navigazione all'interno delle pagine iTV

Per navigare all'interno delle pagine iTV, è possibile utilizzare i tasti colorati e le frecce, i tasti numerici e il tasto Prec.

Per guardare i video all'interno delle pagine iTV, è possibile utilizzare i tasti Riproduci, Pausa e Stop.

## Chiusura di pagine iTV

Nella maggior parte delle pagine iTV viene indicato il tasto da utilizzare per la chiusura. Per forzare la chiusura di una pagina iTV, passare al canale TV successivo e premere Prec.

# <span id="page-21-2"></span><span id="page-21-0"></span>7 Connetti dispositivi

# <span id="page-21-1"></span> $\overline{71}$ Collegamenti

# Guida connettività

Collegare sempre un dispositivo al TV tramite la connessione che offre la migliore qualità possibile. Inoltre, per assicurare un buon trasferimento audio e video, utilizzare cavi di buona qualità.

Quando viene collegato un dispositivo, il TV ne riconosce immediatamente il tipo e assegna al dispositivo un nome tipo corretto. È possibile modificare il nome tipo, se necessario. Se per un dispositivo è stato impostato il nome tipo corretto, il TV passerà automaticamente alle impostazioni TV ideali quando si seleziona il dispositivo in questione nel menu Sorgenti.

# Porta per antenna

Se si dispone di un decoder (un ricevitore digitale) o di un registratore, collegare i cavi dell'antenna per far passare il segnale dell'antenna tramite il decoder e/o il registratore prima che raggiunga il televisore. In questo modo, l'antenna e il decoder possono inviare i possibili canali aggiuntivi al registratore per la registrazione.

# Porte HDMI

# Qualità HDMI

La connessione HDMI offre la migliore qualità delle immagini e del suono. Un cavo HDMI combina i segnali video e audio. Utilizzare un cavo HDMI per il segnale TV ad alta definizione (HD).

Per un trasferimento ottimale della qualità del segnale, utilizzare un cavo HDMI ad alta velocità e non più lungo di 5 m.

# Protezione da copia

Le porte HDMI supportano la tecnologia HDCP 2.2 (High-bandwidth Digital Content Protection). HDCP è un segnale di protezione da copia che impedisce la copia dei contenuti da un disco DVD o da un disco Blu-ray. Viene anche chiamato DRM (Digital Rights Management).

# HDMI ARC

Solo il collegamento HDMI 1 nel TV è dotato di HDMI ARC (Audio Return Channel).

Se anche il dispositivo, di solito un sistema Home Theater (HTS), dispone del collegamento HDMI ARC, collegarlo all'uscita HDMI 1 sul televisore. Con il collegamento HDMI ARC, non è necessario collegare il cavo audio aggiuntivo che invia l'audio dell'immagine TV al sistema HTS. Il collegamento HDMI ARC combina entrambi i segnali.

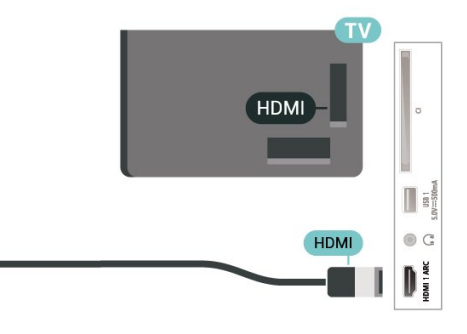

# HDMI CEC

Collegare i dispositivi compatibili con HDMI-CEC al TV; in questo modo è possibile controllarli con il telecomando del TV.

# **HDMI**

HDMI-CEC (Consumer Electronic Control) deve essere attivato sulla TV e sul dispositivo collegato.

# Attivare il CEC

Consentire al televisore di controllare il dispositivo HDMI.

Home > Impostazioni > Preferenze dispositivo > Ingressi > Controllo HDMI.

# Spegnimento automatico del dispositivo

Spegnere i dispositivi HDMI con il TV.

Home > Impostazioni > Preferenze dispositivo > Ingressi > Spegnimento automatico del dispositivo.

#### Accensione automatica del TV

Accendere il TV con i dispositivi HDMI.

Home > Impostazioni > Preferenze dispositivo > Ingressi > Accensione automatica del TV.

## Versione HDMI EDID

Controllare il numero di versione HDMI EDID.

Home > Impostazioni > Preferenze dispositivo > Ingressi > Versione HDMI EDID.

## Elenco disp. CEC

Controllare l'elenco dei dispositivi HDMI CEC collegati.

Home > Impostazioni > Preferenze dispositivo > Ingressi > Elenco disp. CEC.

## Nota:

• HDMI CEC potrebbe non funzionare con dispositivi di altre marche.

• La funzionalità HDMI CEC può avere nomi diversi a seconda delle marche. Alcuni esempi: Anynet, Aquos Link, Bravia Theatre Sync, Kuro Link, Simplink e Viera Link. Non tutte le marche sono interamente compatibili con EasyLink. I nomi di esempio delle marche per la funzionalità HDMI CEC appartengono ai rispettivi proprietari.

# <span id="page-22-0"></span>7.2

# CAM con Smart Card - CI+

# $Cl<sup>+</sup>$

Questo televisore è predisposto per l'utilizzo del modulo CAM CI+.

Il modulo CI+ consente di guardare programmi premium HD, come film ed eventi sportivi, offerti dalle emittenti televisive digitali nel Paese di residenza dell'utente. Questi programmi sono criptati dall'emittente e vengono decriptati tramite un modulo CI+ prepagato.

Le emittenti televisive digitali forniscono un modulo CI+ (CAM, Conditional Access Module) e la relativa smart card insieme all'abbonamento ai loro programmi premium. Questi programmi dispongono di un alto livello di protezione da copia.

Per ulteriori informazioni sui termini e le condizioni, contattare l'emittente televisiva digitale.

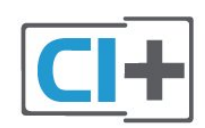

# Smart Card

Le emittenti televisive digitali forniscono un modulo CI+ (CAM, Conditional Access Module) e la relativa smart card insieme all'abbonamento ai loro programmi premium.

Inserire la smart card nel modulo CAM. Consultare le istruzioni ricevute dall'emittente.

Per inserire il modulo CAM nel TV…

**1 -** Per il corretto metodo di inserzione, attenersi alle istruzioni del modulo CAM. L'inserzione non corretta potrebbe danneggiare il modulo CAM e il TV.

**2 -** Guardando il retro del TV, con la parte anteriore del modulo CAM rivolta verso di sé, inserire delicatamente il modulo CAM nello slot COMMON INTERFACE.

**3 -** Spingere a fondo il modulo CAM. Lasciarlo sempre all'interno dello slot.

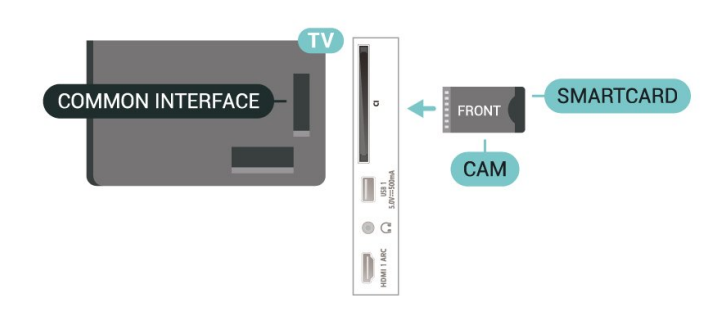

Quando si accende il TV, potrebbero essere necessari alcuni minuti prima che il modulo CAM venga attivato. Se viene inserito un modulo CAM e l'abbonamento è stato pagato (i metodi di connessione possono variare), è possibile guardare i canali criptati supportati dalla smart card CAM.

Il modulo CAM e la smart card sono esclusivi per il TV. Se si rimuove il modulo CAM, non sarà più possibile guardare i canali criptati supportati dal modulo CAM.

# Password e codici PIN

Per alcuni moduli CAM, è necessario inserire un codice PIN per guardare i relativi canali. Quando si imposta il codice PIN per il modulo CAM, si consiglia di utilizzare lo stesso codice utilizzato per sbloccare il TV.

Per impostare il codice PIN per il modulo CAM…

## **1 -** Premere SOURCES.

**2 -** Selezionare il tipo di canale per il quale si sta utilizzando il modulo CAM per guardare il TV. **3 -** Selezionare l'operatore del TV del modulo CAM. Le schermate che seguiranno provengono dall'emittente televisiva. Seguire le istruzioni sullo schermo per cercare l'impostazione del codice PIN.

# <span id="page-23-0"></span> $\overline{73}$ Sistema Home Theatre (HTS)

# Collegamento con HDMI ARC

Utilizzare un cavo HDMI per collegare un sistema Home Theater (HTS) al televisore. È possibile collegare un sistema Philips Soundbar o HTS con un lettore disco integrato.

# HDMI ARC

Se il sistema Home Theater in uso dispone di un collegamento HDMI ARC, è possibile utilizzare il collegamento HDMI ARC sul televisore per collegarlo. Con HDMI ARC, non è necessario collegare il cavo audio aggiuntivo. Il collegamento HDMI ARC combina entrambi i segnali. Poiché HDMI 1 sul TV può offrire il segnale ARC (Audio Return Channel), il TV può inviare solo il segnale ARC a questo collegamento HDMI.

## Sincronizzazione audio-video (sincronizzazione)

Se l'audio non è sincronizzato con le immagini sullo schermo, è possibile impostare un tempo di ritardo sulla maggior parte dei sistemi Home Theater con lettore disco in modo da far corrispondere l'audio alle immagini.

# <span id="page-23-2"></span>Collegamento con HDMI

Utilizzare un cavo HDMI per collegare un sistema Home Theater (HTS) al televisore. È possibile collegare un sistema Philips Soundbar o HTS con un lettore disco integrato.

Se il sistema Home Theater non dispone del collegamento HDMI ARC, aggiungere un cavo audio ottico per inviare l'audio delle immagini televisive al sistema Home Theater.

# Sincronizzazione audio-video (sincronizzazione)

<span id="page-23-1"></span>Se l'audio non è sincronizzato con le immagini sullo schermo, è possibile impostare un tempo di ritardo sulla maggior parte dei sistemi Home Theater con lettore disco in modo da far corrispondere l'audio alle immagini.

# 7.4 Dispositivo video

# **HDMI**

Utilizzare un cavo HDMI ad alta velocità per il collegamento con la migliore qualità audio e delle immagini.

Per un trasferimento ottimale della qualità del segnale, utilizzare un cavo HDMI ad alta velocità e non più lungo di 5 m, connettendo dispositivi che supportino l'HDR su collegamenti HDMI.

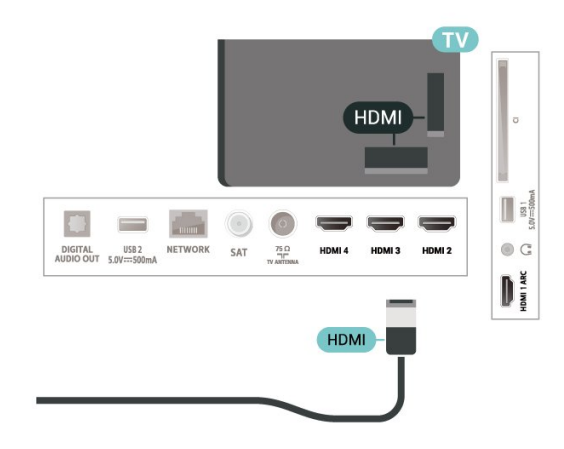

# Protezione da copia

Le porte HDMI supportano la tecnologia HDCP (Highbandwidth Digital Content Protection). HDCP è un segnale di protezione da copia che impedisce la copia dei contenuti da un disco DVD o da un disco Blu-ray. Viene anche chiamato DRM (Digital Rights Management).

# 7.5 Dispositivo audio

# Uscita audio digitale - Ottico

Audio Out - Ottico è un collegamento audio di alta qualità

Questo collegamento ottico può supportare canali audio 5.1. Se il dispositivo, di solito un sistema Home Theater (HTS), non dispone di un collegamento HDMI ARC, è possibile collegare questo cavo audio a un collegamento Audio In - Ottico sul sistema HTS. Questo cavo audio invierà l'audio del TV al sistema HTS.

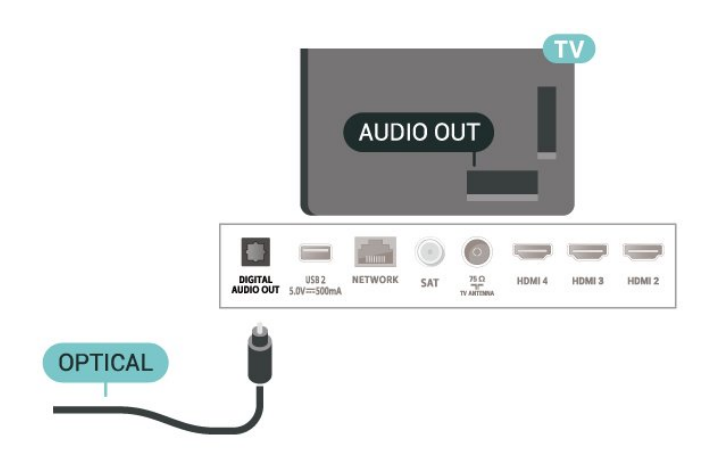

# Cuffie

È possibile collegare le cuffie al connettore per le cuffie sul retro del TV. La connessione è del tipo minijack da 3,5 mm.

\*Nota: quando si collega una cuffia, gli altoparlanti TV vengono disattivati.

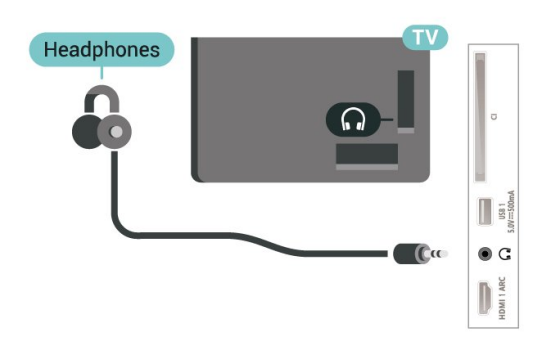

<span id="page-24-0"></span>7.6 Unità flash USB

È possibile visualizzare foto o riprodurre musica e video da un'unità flash USB.

Inserire un'unità flash USB in una dei collegamenti USB del TV mentre il TV è acceso.

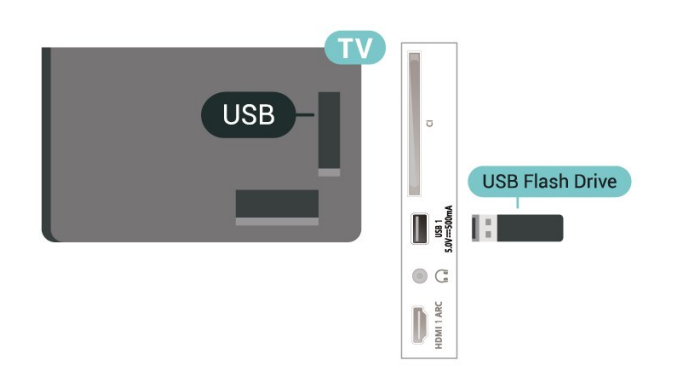

Per visualizzare i file dell'unità flash USB, è necessario aggiungere prima l'applicazione MMP (MultiMediaPlayer) alla schermata Home. Premere Home, quindi fare clic sull'icona dell'app a sinistra della riga delle applicazioni. È possibile anche aggiungere app MMP dalla pagina Applicazioni.

Per interrompere la visualizzazione dei contenuti dell'unità flash USB, premere EXIT o selezionare un'altra attività. Uscire dall'applicazione MMP prima di scollegare l'unità flash.

Per rimuovere l'unità flash USB in modo sicuro...

**1 -** Premere HOME.

**2 -** Selezionare l'icona Notifiche dall'angolo in alto a destra e premere OK.

- **3** Selezionare l'unità flash e premere OK.
- **4** Selezionare Espellere e premere OK.

**5 -** Attendere il completamento della procedura di espulsione, quindi estrarre l'unità flash.

## Ultra HD su USB

Puoi vedere le tue foto con risoluzione Ultra HD da un dispositivo o unità flash USB connessi. Se la risoluzione della foto è maggiore, il televisore adatterà la risoluzione.

# <span id="page-25-6"></span><span id="page-25-0"></span> $\overline{8}$ Bluetooth

# <span id="page-25-3"></span><span id="page-25-1"></span> $\overline{81}$

# Cosa serve?

A questo televisore è possibile collegare un dispositivo wireless con Bluetooth®, ad esempio un altoparlante o una cuffia\* wireless.

Per riprodurre l'audio del televisore su un altoparlante wireless, è necessario associarlo al televisore. Il TV è in grado di riprodurre l'audio su un solo altoparlante alla volta.

# <span id="page-25-4"></span>Attenzione - Sincronizzazione audio-video

Molti sistemi di altoparlanti Bluetooth hanno una cosiddetta "latenza" elevata. Una latenza elevata significa che l'audio è più lento rispetto al video, il che provoca una mancata "sincronizzazione labiale". Prima di acquistare un sistema di altoparlanti Bluetooth wireless, informarsi sui modelli più recenti e cercare un dispositivo con classificazione di bassa latenza. Chiedere consiglio al proprio rivenditore.

\*Nota: il Bluetooth sul TV potrebbe non funzionare correttamente con le cuffie true wireless senza fili.

# <span id="page-25-2"></span> $\overline{82}$ Associazione di un dispositivo

<span id="page-25-5"></span>Posizionare l'altoparlante wireless a una distanza di 5 metri dal televisore. Per informazioni specifiche sull'associazione e sul raggio di copertura wireless, consultare il manuale dell'utente. Accertarsi che l'impostazione Bluetooth sia attiva sul televisore.

Quando un altoparlante wireless viene associato, è possibile selezionarlo per riprodurre l'audio TV. Quando un dispositivo viene associato, non è necessario associarlo nuovamente, a meno che il dispositivo non venga rimosso.

Per associare un dispositivo Bluetooth al televisore...

**1 -** Accendere il dispositivo Bluetooth e posizionarlo nel raggio di copertura del televisore.

**2 -** Premere MENU > Opzioni

## TV > Impostazioni > Telecomando e accessori e premere OK.

**3 -** Seguire le istruzioni visualizzate sullo schermo. Il dispositivo verrà associato al televisore e il televisore memorizzerà la connessione. Se è stato raggiunto il numero massimo di dispositivi associati, potrebbe essere necessario annullare l'associazione di un dispositivo associato.

**4 -** Premere Prec, ripetutamente se necessario, per

chiudere il menu.

# $\overline{83}$ Selezione di un dispositivo

Per selezionare un dispositivo wireless...

**1 -** Premere MENU > Opzioni

TV > Impostazioni > Telecomando e accessori e premere OK.

**2 -** Nell'elenco, selezionare il dispositivo wireless e premere OK.

**3 -** Premere Prec, ripetutamente se necessario, per chiudere il menu.

 $\overline{84}$ 

# Ridenominazione di un dispositivo

Per rinominare un dispositivo wireless…

**1 -** Premere MENU > Opzioni

TV > Impostazioni > Telecomando e accessori e premere OK.

**2 -** Nell'elenco, selezionare il dispositivo wireless e premere OK.

- **3** Selezionare Modifica nome e premere OK.
- **4** Immettere un nuovo nome per il dispositivo.

**5 -** Premere Prec, ripetutamente se necessario, per chiudere il menu.

# $\overline{8.5}$

# Rimozione di un dispositivo

È possibile collegare o scollegare un dispositivo Bluetooth wireless. È anche possibile rimuovere un dispositivo Bluetooth wireless. Se si rimuove un dispositivo Bluetooth, verrà annullata l'associazione di tale dispositivo.

Per rimuovere o scollegare un dispositivo wireless…

**1 -** Premere MENU > Opzioni

TV > Impostazioni > Telecomando e accessori e premere OK.

**2 -** Nell'elenco, selezionare il dispositivo wireless e premere OK.

**3 -** Selezionare Annulla associazione e premere OK.

**4 -** Premere Prec, ripetutamente se necessario, per chiudere il menu.

# <span id="page-26-2"></span><span id="page-26-0"></span>ब Collegamento del TV Android

# <span id="page-26-1"></span> $\overline{Q}$  1

# Rete e Internet

# Rete domestica

Per sfruttare appieno le funzionalità del TV Philips Android, è necessario connetterlo a Internet.

Collegare il TV a una rete domestica con connessione a Internet ad alta velocità. È possibile collegare il TV al router di rete sia in modalità wireless che cablata.

# Connetti a rete

# Connessione wireless

# Cosa serve?

Per collegare il TV a Internet in modalità wireless, è necessario un router Wi-Fi con connessione a Internet.

Utilizzare una connessione Internet ad alta velocità (banda larga).

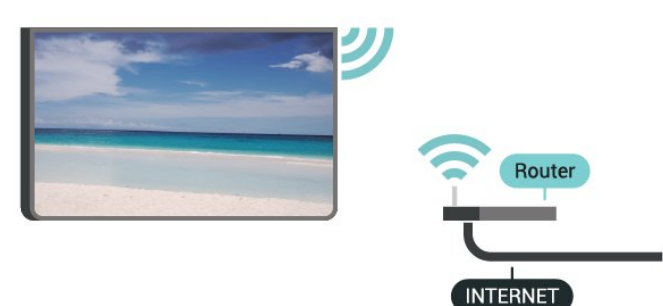

Accensione/spegnimento del Wi-Fi

MENU > Opzioni TV > Impostazioni > Rete e Internet > Wi-Fi.

## Connessione

MENU > Opzioni TV > Impostazioni > Rete e  $Internet > Wi-Fi$ 

**1 -** Nell'elenco delle reti rilevate, selezionare la propria rete wireless. Se la rete non è presente nell'elenco, perché il nome della rete è nascosto (trasmissione SSID del router disattivata), selezionare Aggiungi nuova rete per immettere manualmente il nome.

**2 -** Seguire le istruzioni sullo schermo.

**3 -** Una volta eseguita la connessione, viene visualizzato un messaggio.

# Problemi

#### Rete wireless non trovata o distorta

• Eventuali forni a microonde, telefoni DECT o altri dispositivi Wi-Fi 802.11b/g/n nelle vicinanze potrebbero disturbare la rete wireless.

• Verificare che i firewall della rete consentano l'accesso alla connessione wireless del televisore.

• Se la rete wireless non funziona correttamente, provare l'installazione mediante rete cablata.

## Internet non funziona

• Se il collegamento al router è corretto, verificare la connessione ad Internet del router stesso.

Il PC e il collegamento a Internet sono lenti

• Per informazioni sulla copertura interna, sulla velocità di trasferimento e altri fattori che influiscono sulla qualità del segnale, consultare il manuale d'uso del router wireless.

• Il router deve disporre di una connessione Internet ad alta velocità (banda larga).

# **DHCP**

• Se la connessione non riesce, verificare l'impostazione DHCP (Dynamic Host Configuration Protocol) del router. DHCP deve essere attivato.

# Connessione cablata

## Cosa serve?

Cosa serve?

Per collegare il TV a Internet, è necessario un router di rete con connessione a Internet. Utilizzare una connessione Internet ad alta velocità (banda larga).

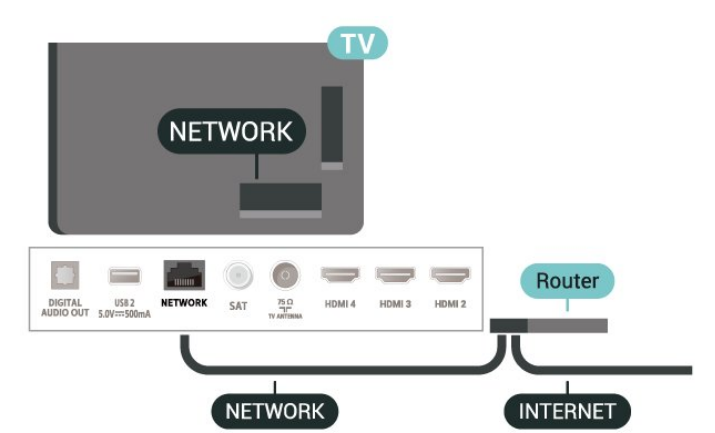

#### <span id="page-27-1"></span>Connessione

**1 -** Collegare il router al TV mediante un cavo di rete (cavo Ethernet\*\*).

**2 -** Assicurarsi che il router sia acceso.

**3 -** Il TV ricerca costantemente la connessione di rete.

**4 -** Una volta eseguita la connessione, viene visualizzato un messaggio.

Se la connessione non riesce, verificare l'impostazione DHCP del router. DHCP deve essere attivato.

\*\*Per la conformità alle normative EMC, utilizzare un cavo Ethernet FTP Cat. 5E schermato.

# Impostazioni di rete

# Impostazioni proxy

MENU > Opzioni TV > Impostazioni > Rete e Internet > Impostazioni proxy.

Immettere manualmente un nome host proxy valido selezionando Manuale.

Configurazione di rete - Impostazioni IP

MENU > Opzioni TV > Impostazioni > Rete e Internet > Impostazioni IP.

Se la connessione non riesce, verificare l'impostazione DHCP del router. In alternativa, per gli utenti avanzati che desiderano installare la rete tramite indirizzo IP statico, impostare il televisore su IP statico.

# <span id="page-27-0"></span>9.2 Account Google

# Accedi

Per sfruttare appieno le funzionalità del TV Philips Android, è possibile accedere a Google con il proprio account Google.

Effettuando l'accesso, sarà possibile giocare ai videogiochi preferiti sul telefono, sul tablet e sul TV. Si riceveranno anche suggerimenti personalizzati su video e musica nella schermata principale del TV e si otterrà l'accesso a YouTube, Google Play e altre applicazioni.

# Accedi

Utilizzare il proprio account Google esistente per accedere a Google sul TV. L'account Google è

costituito da un indirizzo e-mail e da una password. Se non si dispone ancora di un account Google, utilizzare il computer o il tablet per crearne uno (accounts.google.com). Per giocare ai videogiochi con Google Play, è necessario un profilo Google+. Se non è stato effettuato l'accesso durante la prima installazione del TV, è possibile sempre effettuarlo in un momento successivo.

Per effettuare l'accesso dopo l'installazione del TV…

- **1** Selezionare Impostazioni.
- **2** Selezionare Account e accedere e premere OK.
- **3** Selezionare Accedi e premere OK.
- **4** Selezionare Usa il telecomando e premere OK.
- **5** Con la tastiera su schermo, immettere l'indirizzo e-mail e premere OK.

**6 -** Immettere la propria password e premere OK per effettuare l'accesso.

**7 -** Premere i tasti di navigazione verso sinistra più volte, se necessario, per chiudere il menu.

# Impostazioni Android

È possibile configurare o visualizzare diverse informazioni o impostazioni specifiche di Android. È possibile individuare l'elenco delle applicazioni installate sul TV e lo spazio di archiviazione necessario. È possibile configurare la tastiera su schermo o consentire alle applicazioni di utilizzare la propria posizione. Esplorare le diverse impostazioni di Android. Per ulteriori informazioni su queste impostazioni, è possibile accedere al sito Web www.support.google.com/androidtv.

Per aprire queste impostazioni…

- **1** Selezionare Impostazioni e premere OK.
- **2** Esplorare le diverse impostazioni di Android.

**3 -** Premere Prec, se necessario, per chiudere il menu.

# <span id="page-28-3"></span><span id="page-28-0"></span> $\overline{10}$ Applicazioni

# <span id="page-28-1"></span> $\overline{10.1}$

# Informazioni sulle Applicazioni

È possibile trovare le applicazioni preferite nella riga Applicazioni del menu Home.

Proprio come le applicazioni su smartphone o tablet, le applicazioni sul TV offrono funzioni specifiche per un'esperienza di visualizzazione completa. È possibile utilizzare applicazioni come YouTube, giochi, videostore o per le previsioni del tempo (e altre ancora).

Le applicazioni possono provenire da Google Play™ Store. Per iniziare, sul TV sono state installate alcune applicazioni utili.

Per installare applicazioni da Google Play™ Store, il televisore deve essere collegato a Internet. Per utilizzare Google Play™ Store e le applicazioni di Google Play, è necessario effettuare l'accesso con un account Google.

# <span id="page-28-2"></span> $\overline{10.2}$ Google Play

# Film e TV

Con Google Play Movies & TV , è possibile noleggiare o acquistare film e programmi TV da guardare sul TV.

# Cosa serve?

• Il televisore deve essere collegato a Internet

• È necessario effettuare l'accesso con il proprio account Google sul TV

• Aggiungere una carta di credito al proprio account Google per acquistare film e programmi TV

Per noleggiare o acquistare un film o un programma TV…

- **1** Premere Home.
- **2** Selezionare Google Play Movies & TV.

**3 -** Selezionare un film o un programma TV e premere OK.

**4 -** Selezionare l'acquisto desiderato e premere OK. Verrà visualizzata la procedura d'acquisto guidata.

Per guardare un film o un programma TV noleggiato o acquistato…

- **1** Premere Home.
- **2** Selezionare Google Play Movies & TV.
- **3** Selezionare il film o il programma TV dalla libreria

nell'applicazione, selezionare il titolo e premere OK. **4 -** È possibile utilizzare i

tasti Stop, Pausa, Riavvolgimento o Avanz. rapido sul telecomando.

**5 -** Per interrompere l'applicazione Movies & TV, premere ripetutamente Prec, oppure premere EXIT.

Se l'applicazione non è presente nella schermata Home, è possibile aggiungerla tramite la pagina Applicazioni o dalla voce Aggiungi app ai preferiti nella riga Applicazioni. Alcuni prodotti e funzioni di Google Play non sono disponibili in tutti i Paesi.

Ulteriori informazioni su www.support.google.com/androidtv

# Musica

YouTube Music consente di riprodurre la musica preferita sul TV e di acquistare nuova musica su computer o dispositivo mobile. In alternativa, sul TV, è possibile effettuare l'iscrizione ad All Access, l'abbonamento a YouTube Music. O ancora, è possibile riprodurre la musica già in proprio possesso, memorizzata sul computer.

# Cosa serve?

- Il televisore deve essere collegato a Internet
- È necessario effettuare l'accesso con il proprio account Google sul TV

• Aggiungere una carta di credito al proprio account Google per sottoscrivere un abbonamento musicale

Per avviare YouTube Music…

- **1** Premere Home.
- **2** Selezionare YouTube Music.
- **3** Selezionare la musica desiderata e premere OK.

**4 -** Per interrompere l'applicazione Musica, premere ripetutamente Prec, oppure premere EXIT.

Se l'applicazione non è presente nella schermata Home, è possibile aggiungerla tramite la pagina Applicazioni o dalla voce Aggiungi app ai preferiti nella riga Applicazioni. Alcuni prodotti e funzioni di Google Play non sono disponibili in tutti i Paesi.

Ulteriori informazioni su www.support.google.com/androidtv

# Giochi

Con Google Play Games, è possibile giocare ai videogiochi sul TV, in modalità online oppure offline.

È possibile visualizzare il gioco a cui stanno correntemente giocando gli amici oppure partecipare al gioco e sfidarli. È possibile tenere traccia dei punteggi ottenuti o cominciare dal punto in cui si è smesso di giocare.

#### Cosa serve?

• Il televisore deve essere collegato a Internet

• È necessario effettuare l'accesso con il proprio account Google sul TV

• Aggiungere una carta di credito al proprio account Google per acquistare nuovi giochi

Avviare l'applicazione Google Play Games per selezionare e installare nuove applicazioni di gioco sul TV. Alcuni giochi sono gratuiti. Se un determinato gioco richiede un gamepad per poter giocare, viene visualizzato un messaggio.

Per avviare o interrompere un gioco di Google Play Games…

**1 -** Premere Home.

**2 -** Selezionare Google Play Games.

**3 -** Selezionare un gioco per giocare oppure selezionare un nuovo gioco da installare e premere OK.

**4 -** Al termine, premere ripetutamente Prec, oppure premere EXIT o interrompere l'applicazione con il pulsante dedicato Esci/Stop.

Se l'applicazione non è presente nella schermata Home, è possibile aggiungerla tramite la pagina Applicazioni o dalla voce Aggiungi app ai preferiti nella riga Applicazioni. Alcuni prodotti e funzioni di Google Play non sono disponibili in tutti i Paesi.

Ulteriori informazioni

su www.support.google.com/androidtv

# Google Play Store

<span id="page-29-0"></span>Da Google Play Store, è possibile scaricare e installare nuove applicazioni. Alcune applicazioni sono gratuite.

## Cosa serve?

• Il televisore deve essere collegato a Internet

• È necessario effettuare l'accesso con il proprio account Google sul TV

• Aggiungere una carta di credito al proprio account Google per acquistare applicazioni

Per installare una nuova applicazione…

- **1** Premere Home.
- **2** Selezionare Google Play Store e premere OK.

**3 -** Selezionare l'applicazione che si desidera installare e premere OK.

**4 -** Per chiudere Google Play Store, premere ripetutamente Prec, oppure premere EXIT.

## Controlli genitori

In Google Play Store, è possibile nascondere le applicazioni in base all'età degli utenti/acquirenti. Per selezionare o modificare il limite di età, è necessario immettere un codice PIN.

Per impostare il controllo genitori…

- **1** Premere Home.
- **2** Selezionare Google Play Store e premere OK.
- **3** Selezionare Impostazioni > Controlli genitori.
- **4** Selezionare il limite di età desiderato.
- **5** Quando viene richiesto, immettere il codice PIN.
- **6** Per chiudere Google Play Store, premere ripetutamente Prec, oppure premere EXIT.

Se l'applicazione non è presente nella schermata Home, è possibile aggiungerla tramite la pagina Applicazioni o dalla voce Aggiungi app ai preferiti nella riga Applicazioni. Alcuni prodotti e funzioni di Google Play non sono disponibili in tutti i Paesi.

Ulteriori informazioni

su www.support.google.com/androidtv

# Pagamenti

Per effettuare un pagamento su Google Play sul TV, è necessario aggiungere un modulo di pagamento, ovvero una carta di credito (al di fuori degli Stati Uniti), al proprio account Google. Al momento dell'acquisto di un film o di un programma televisivo, l'addebito verrà effettuato su tale carta di credito.

Per aggiungere una carta di credito…

**1 -** Sul computer, accedere a accounts.google.com ed effettuare l'iscrizione con l'account Google che verrà utilizzato con Google Play sul TV.

**2 -** Accedere a wallet.google.com per aggiungere una carta al proprio account Google.

**3 -** Immettere i dati della propria carta di credito e accettare i termini e le condizioni.

# $\overline{10.3}$

# Avvio o interruzione di un'applicazione

È possibile avviare un'applicazione dalla schermata Home.

Per avviare un'applicazione…

**1 -** Premere Home.

**2 -** Accedere alla Applicazioni, selezionare

l'applicazione desiderata, quindi premere OK. **3 -** Per interrompere un'applicazione, premere Prec, oppure premere EXIT o interrompere l'applicazione con il pulsante dedicato Esci/Stop.

All'apertura della schermata Home, l'applicazione in esecuzione in background/riproduzione dei contenuti sarà interrotta. È necessario selezionare l'applicazione o i contenuti dalla schermata Home per riprenderne la visione.

Nota per l'avvio dell'app Live TV

Se è stata installata l'applicazione Live TV sulla schermata Home, tenere presente che le sorgenti HDMI sono considerate sorgenti dell'applicazione. Quando l'app Live TV viene avviata, viene aperta con la sorgente corrente, che include le sorgenti TV e HDMI.

# <span id="page-30-0"></span> $\overline{10.4}$ Gestisci applicazioni

Se si interrompe un'applicazione e si ritorna al menu Home, l'applicazione non viene effettivamente interrotta, ma rimane ancora in esecuzione in background, per essere prontamente disponibile quando viene nuovamente avviata. Ai fini di un'esecuzione fluente, la maggior parte delle applicazioni richiede il salvataggio di alcuni dati nella memoria cache del TV. Potrebbe risultare utile interrompere completamente un'applicazione o cancellare i dati della cache di una determinata applicazione per ottimizzare le prestazioni complessive delle applicazioni e mantenere basso l'utilizzo della memoria sul TV Android. Inoltre, la soluzione ottimale consiste nel disinstallare le applicazioni non più utilizzate.

# <span id="page-31-0"></span> $\overline{11}$ Sorgenti

# <span id="page-31-1"></span> $\frac{1}{111}$

# Attivazione di un dispositivo

Dall'elenco delle sorgenti, è possibile attivare qualsiasi dispositivo collegato. È possibile attivare un sintonizzatore per guardare la TV o attivare i dispositivi collegati per guardare i relativi programmi, un ricevitore digitale o un lettore dischi Blu-ray.

Per attivare un dispositivo collegato…

- **1** Premere SOURCES per aprire il menu Sorgenti.
- **2** Selezionare uno degli elementi presenti

nell'elenco delle sorgenti e premere OK. Il TV mostra il programma o il contenuto del dispositivo.

# Riproduzione One Touch

Con il televisore in modalità standby, è possibile attivare un lettore dischi tramite il telecomando del televisore.

Per attivare sia il lettore dischi sia il TV dalla modalità standby e avviare immediatamente la riproduzione del disco, premere Riproduci sul telecomando del televisore. Il dispositivo deve essere collegato con un cavo HDMI e la funzione HDMI CEC deve essere attivata sia sul televisore che sul dispositivo.

# <span id="page-32-2"></span><span id="page-32-0"></span> $\overline{12}$ Impostazioni

# <span id="page-32-1"></span> $\frac{1}{12.1}$

# Impostazioni delle immagini

# Modalità immagine

# Selezione di uno stile

MENU > Opzioni TV > Immagine > Modalità immagine.

Per facilitare la regolazione delle immagini, è possibile selezionare un'impostazione predefinita con Stile immagine.

- Utente: le preferenze per le immagini impostate durante la prima accensione.
- Standard: l'impostazione migliore per il risparmio energetico - Impostazione predefinita
- Vivace: ideale per la visione di giorno.
- Sport: Ideale per i programmi sportivi
- Film: ideale per guardare film con effetti studio originali
- Gioco\*: ideale per giocare
- Risparmio energetico: ideale per risparmiare energia

\* Stile immagine: l'opzione Gioco non è disponibile per alcune sorgenti video.

Quando il TV riceve il segnale HDR Dolby Vision, selezionare uno stile immagine tra i seguenti:

- Dolby Vision Chiaro
- Dolby Vision Scuro
- Dolby Vision Vivace

# Notifica Dolby Vision

MENU > Opzioni TV > Immagine > Notifica Dolby Vision e premere OK.

Consente di attivare o disattivare le notifiche Dolby Vision quando i contenuti Dolby Vision iniziano a essere riprodotti sul TV.

# Modalità display

Se l'immagine non riempie tutto lo schermo o se si vedono delle bande nere in alto, in basso o ai lati, è possibile regolare l'immagine affinché riempia completamente lo schermo.

Per selezionare una delle impostazioni di base per riempire lo schermo…

MENU > Opzioni TV > Immagine > Modalità display.

# Automatico

Ingrandisce automaticamente l'immagine adattandola allo schermo con il formato originale. Nessun contenuto perso visibile.

# Super Zoom

Rimuove le bande nere laterali dei programmi trasmessi in 4:3. Non consigliato per HD o PC.

## 4:3

Visualizza il formato classico 4:3.

# Espansione filmato 14:9

Ridimensiona il formato 4:3 in 14:9. Non consigliato per HD o PC.

## Espansione filmato 16:9

Ridimensiona il formato 4:3 in 16:9. Non consigliato per HD o PC.

# Schermo largo

Estende l'immagine sul formato 16:9.

# Schermo intero

Ingrandisce automaticamente l'immagine in modo da riempire lo schermo. La distorsione dell'immagine è minima e i sottotitoli sono visibili. Non adatta ai PC. In alcune immagini molto grandi le bande nere potrebbero essere ancora visibili. Il formato del contenuto dell'immagine può cambiare.

## Non in scala

Fornisce la visualizzazione completa dei dettagli per PC.

# Altre impostazioni immagine

## MENU > Opzioni TV > Immagine e premere OK.

## Retroilluminazione

Consente di regolare l'intensità della retroilluminazione video.

## Contrasto, Luminosità

Consente di impostare il livello di luminosità del segnale dell'immagine.

Nota: Se si imposta un valore di luminosità molto lontano dal valore di riferimento (50), il contrasto potrebbe essere inferiore.

## Contrasto

Consente di regolare il livello di contrasto dell'immagine.

#### Saturazione

Consente di regolare la saturazione del colore delle

## <span id="page-33-1"></span>immagini.

## **HUE**

Consente di regolare la tonalità delle immagini.

# Nitidezza

<span id="page-33-0"></span>Consente di regolare il livello di nitidezza delle immagini in dettagli estremamente definiti.

## Gamma

Consente di impostare un'impostazione non lineare per la luminanza e il contrasto delle immagini. Questa è un'impostazione destinata agli utenti esperti.

# Temperatura colore

Consente di impostare l'immagine su una temperatura del colore predefinita o regolare l'impostazione autonomamente.

# Video avanzato

Consente di configurare le impostazioni avanzate.

• DNR

Digital Noise Reduction, filtri per la riduzione del rumore delle immagini.

• MPEG NR

MPEG Noise Reduction, funzione per migliorare la qualità delle immagini riducendo il rumore senza compromettere la risoluzione.

• Controllo Luma adattabile

Miglioramento del contrasto video dinamico per regolare automaticamente il livello Luma del segnale dell'immagine. Se l'impostazione Modalità PC è attivata, questa funzione sarà disattivata.

• Regolazione locale del contrasto

Migliora il livello del contrasto nell'area locale dell'immagine.

• Modalità gioco

Consente di passare il TV alla modalità di gioco per ottenere tempi di risposta rapidi.

• Modalità PC

Consente di passare il TV alla modalità PC per ottenere l'aspetto originale delle immagini.

• Modalità di gioco HDMI automatica

Consente al TV di passare automaticamente alla modalità di gioco quando dalla sorgente viene notificato il contenuto di tipo gioco.

# Sintonizzatore colori

Consente di regolare personalmente le impostazioni del colore.

# Allineamento del bilanciamento del bianco a 11 punti

Consente di personalizzare il bilanciamento del punto bianco in base alla temperatura del colore selezionata per l'immagine.

# Ripristina imp. pred.

Consente di ripristinare le impostazioni predefinite dell'immagine corrente.

# $\overline{12.2}$ Impostazioni audio

# Modalità audio

## MENU > Opzioni TV > Suono > Modalità suono > e premere OK.

Per facilitare la regolazione del suono, è possibile selezionare un'impostazione predefinita con Modalità suono.

- Gioco: ideale per giocare
- Film: ideale per guardare i film
- Musica: ideale per ascoltare la musica
- Notizie: ideale per la lettura di informazioni.

• Modalità AI: selezionare la modalità AI per cambiare in modo intelligente la modalità audio in base ai contenuti.

• Utente: le preferenze audio impostate durante la prima accensione

# Altre impostazioni audio

# MENU > Opzioni TV > Suono e premere OK.

# Altoparlanti

consente di impostare il TV per riprodurre l'audio sul TV o sul sistema audio collegato.

È possibile selezionare dove si desidera ascoltare l'audio del TV e come si desidera controllarlo. • Selezionando Sistema audio esterno, si disattivano

in modo permanente gli altoparlanti del televisore. • Se si seleziona Altoparlanti TV, gli altoparlanti TV sono sempre accesi.

\*Nota: quando si collega una cuffia, gli altoparlanti TV vengono disattivati.

# Uscita digitale

Le impostazioni per l'uscita digitale sono disponibili per i segnali audio ottico e HDMI-ARC.

Impostare il segnale di uscita audio del TV adatto alle funzionalità audio del sistema Home Theatre collegato.

## Ritardo uscita digitale

Per alcuni sistemi Home Theater potrebbe essere necessario regolare il ritardo di sincronizzazione audio per sincronizzare audio e video. Selezionare 0 se è impostato un ritardo audio sul sistema Home Theatre.

# Modalità notte DTS

<span id="page-34-2"></span>Selezionare Modalità notte DTS per un'esperienza di ascolto più confortevole e silenziosa durante la visione di contenuti con DTS Master Audio.

## Elaborazione Dolby Audio

Consente di configurare le impostazioni avanzate.

• Regolazione volume: selezionare On per regolare il volume automaticamente.

• Ottimizzazione dei dialoghi: selezionare l'impostazione per ottenere una qualità del suono superiore per programmi con conversazioni.

• Virtualizzatore Surround: selezionare On per creare un'esperienza audio Virtual Surround.

• Dolby Atmos: selezionare On per attivare Dolby Atmos e aggiungere al suono una dimensione di altezza. che consente di posizionare con precisione e il suono e spostarlo in uno spazio tridimensionale.

## Ripristina imp. pred.

Consente di ripristinare le impostazioni audio correnti ai valori predefiniti.

# <span id="page-34-1"></span><span id="page-34-0"></span> $\overline{123}$ Impostazioni di alimentazione

MENU > Opzioni TV > Alimentazione.

Impostazione dello Sleep Timer

Alimentazione > Sleep Timer.

Il TV passa automaticamente in modalità standby dopo un periodo di tempo prestabilito.

Impostazione dello spegnimento schermo per risparmi sul consumo energetico

## Alimentazione > Immagine off.

Selezionare Immagine off e lo schermo del TV viene spento. Per accenderlo nuovamente, premere qualsiasi tasto sul telecomando.

## Impostazione del timer di spegnimento del TV

Alimentazione > Timer di spegnimento.

Selezionare Timer di spegnimento e il TV si spegne automaticamente a un'ora prestabilita per risparmiare energia.

## Spegnimento automatico per nessun segnale

Alimentazione > Spegnimento automatico per nessun segnale.

Premere i tasti di navigazione verso l'alto o verso il basso per impostare un valore. Selezionare Off per disattivare lo spegnimento automatico.

\* Se si utilizza il televisore come monitor o si utilizza un ricevitore digitale (decoder - STB) per guardare la TV e non si utilizza il telecomando, disattivare la funzione di spegnimento automatico, per impostare il valore su Off.

#### Impostazione dello Sleep Timer automatico

#### Alimentazione > Spegnimento automatico.

Se non riceve alcun comando dal telecomando, il TV passa automaticamente alla modalità di spegnimento automatico dopo un intervallo di tempo prestabilito.

Attivazione/disattivazione del sensore luce

#### Alimentazione > Sensore luce.

Selezionare On per regolare automaticamente le impostazioni delle immagini in base alle condizioni di luce della stanza.

# $\overline{124}$

# Opzioni avanzate

# Audio

Impostazione della lingua preferita per l'audio

MENU > Opzioni TV > Opzioni avanzate > Lingua audio/Audio principale/Audio secondario o Canale audio.

I canali TV possono trasmettere programmi in varie lingue. È possibile impostare una lingua audio principale e secondaria preferita. Il TV attiverà l'audio in una di queste lingue, se disponibile.

# Schermata blu

MENU > Opzioni TV > Opzioni avanzate > Schermata blu.

Consente di attivare o disattivare Schermata blu.

# Canale interattivo

MENU > Opzioni TV > Opzioni avanzate > Canale interattivo.

Per attivare o disattivare il canale interattivo.

# <span id="page-35-0"></span>Protezione con PIN MHEG

MENU > Opzioni TV > Opzioni avanzate > Protezione con PIN MHEG.

Impostare per attivare o disattivare la protezione PIN della funzione MHEG.

# Impostazioni HBBTV

MENU > Opzioni TV > Opzioni avanzate > Impostazioni HBBTV.

Attivazione della modalità HbbTV

Impostazioni HBBTV > On.

#### Impostare il tracciamento della cronologia HbbTV

Impostazioni HBBTV > Non tracciare.

Impostare le opzioni in base alle preferenze.

Impostare i cookie HbbTV

Impostazioni HBBTV > Impostazioni cookie.

Impostare le opzioni in base alle preferenze.

#### Impostare altre opzioni

Impostazioni HBBTV > Archiviazione persistente, Blocca siti di tracciamento o ID dispositivo.

Selezionare una delle opzioni e attivarla o disattivarla.

## Ripristina ID dispositivo HbbTV

Impostazioni HBBTV > Ripristina ID dispositivo.

È possibile ripristinare l'identificativo univoco del dispositivo TV. Sarà creato un nuovo identificatore. In questo modo si sostituirà l'ID del dispositivo con un nuovo identificatore.

# Impostazioni di Freeview Play

MENU > Opzioni TV > Opzioni avanzate > Impostazioni Freeview Play.

Attivazione/disattivazione di Freeview Play\*. Per utilizzare Freeview Play, è necessario collegare prima il televisore a Internet.

Freeview Play offre:

• Visione dei programmi TV persi negli ultimi sette giorni

• Visione dei programmi TV in diretta e su richiesta in un'unica posizione senza accedere ad un'app; è

possibile effettuare la ricerca dei programmi Freeview Play nella Guida TV

• Visione di oltre 70 canali standard e fino a 15 canali HD.

• Utilizzo dei servizi on demand come BBC iPlayer, ITV Hub, All 4, Demand 5, BBC NEWS e BBC SPORT.

• Non è previsto alcun contratto né un canone mensile per il massimo controllo.

Per maggiori informazioni, visitare la pagina <https://www.freeview.co.uk>

\* Freeview Play è disponibile solo per i modelli UK.

# Sottotitolo

#### MENU > Opzioni TV > Opzioni avanzate > Sottotitolo.

I canali digitali possono offrire diverse lingue dei sottotitoli per un programma. È possibile impostare una lingua principale e secondaria per i sottotitoli. Il TV mostrerà i sottotitoli in una delle lingue impostate, se disponibili.

Premere il tasto SUBTITLE sul telecomando per visualizzare la pagina dei sottotitoli.

# Televideo

#### MENU > Opzioni TV > Opzioni avanzate > Televideo.

Alcune emittenti televisive digitali offrono diverse lingue per il televideo. Per aprire il televideo durante la visione dei canali TV, premere TEXT. Se si preme TEXT una seconda volta, viene avviata la modalità Doppio schermo. Premere nuovamente TEXT in modalità Doppio schermo per uscire dalla schermata del televideo.

## Lingua del televideo e decodifica

Per impostare la lingua del televideo. . .

**1 -** Selezionare MENU > Opzioni TV > Opzioni avanzate > Televideo e premere OK. **2 -** Selezionare Lingua televideo digitale per configurare le impostazioni di lingua del televideo. **3 -** Selezionare Decodifica lingua pagina per impostare la decodifica della lingua. **4 -** Nelle impostazioni delle lingue preferite, premere OK per confermare l'impostazione. **5 -** Premere Prec, ripetutamente se necessario, per chiudere il menu.

## Livello di presentazione TTX

Se disponibile, il livello 2.5 offre più colori e una

#### grafica migliore.

Per passare dal livello 2.5 al livello 1.5 e viceversa. . .

**1 -** Selezionare MENU > Opzioni TV > Opzioni avanzate > Televideo > Livello di presentazione TTX e premere OK.

**2 -** Selezionare il livello da Livello presentazione TTX e premere OK per confermare l'impostazione. **3 -** Premere Prec, ripetutamente se necessario, per chiudere il menu.

# Informazioni di sistema

#### MENU > Opzioni TV > Opzioni avanzate > Informazioni di sistema.

Per controllare le informazioni del sistema, tra cui livello del segnale, frequenza, ID servizio, ecc.

# <span id="page-36-0"></span>12.5 Altre impostazioni

# Preferenze dispositivo

Home > Impostazioni > Preferenze dispositivo.

Aggiornamento del sistema

Consente di aggiornare il software del TV mediante aggiornamenti locali o Internet.

## Info

Consente di visualizzare le informazioni sul TV o di eseguire un'operazione Ripristino di fabbrica per il TV.

#### Data e ora

Consente di regolare le impostazioni di data e ora.

#### Timer

Consente di impostare il timer di accensione o spegnimento del TV.

#### Lingua

Consente di impostare o cambiare la lingua menu.

## Tastiera

Impostare il tipo di tastiera su schermo.

#### Ingressi

Consente di modificare il nome degli ingressi e regolare le impostazioni per la funzione CEC (Consumer Electronic Control).

#### Assorbimento

Consente di impostare il timer per il risparmio energetico.

#### Immagine

Consente di regolare le impostazioni dell'immagine.

#### Suono

Consente di regolare le impostazioni audio.

## Ambilight

Consente di regolare le impostazioni Ambilight.

#### Archiviazione

Controllare l'archiviazione del dispositivo.

#### Schermata Home

Personalizzare la schermata principale. È possibile attivare o disattivare le anteprime audio e video. Riordinare app e giochi. Leggere le licenze open source.

## Modalità Originale

Attivare o Disattivare la modalità Originale. Se si attiva la modalità Originale. È possibile impostare il tipo di messaggio originale e la demo.

#### Assistente Google

Regolare le impostazioni per Assistente Google. È anche possibile visualizzare le licenze open source.

#### Integrazione Chromecast

Regolare le impostazioni per l'integrazione Chromecast. È possibile visualizzare le licenze open source e il numero di versione.

#### Screen saver

Regolare l'impostazione dello screen saver in base alle proprie preferenze.

#### <span id="page-37-3"></span>Località

Impostare lo stato della posizione.

## Utilizzo e diagnostica

Impostare su On per l'invio automatico di informazioni diagnostiche a Google, come report di arresto anomalo e dati di utilizzo dal dispositivo, app e integrazione Chromecast.

## Accessibilità

<span id="page-37-2"></span>Consente di attivare le funzioni speciali per le persone con problemi di udito e di vista.

#### Riavvia

Consente di riavviare il TV per ottenere prestazioni migliori quando necessario.

# Telecomando e accessori

Home > Impostazioni > Telecomando e accessori.

È possibile selezionare la connessione Bluetooth memorizzata dall'elenco.

Se non si riesce a trovare l'accessorio, selezionare Aggiungi accessorio per cercare le connessioni Bluetooth.

# <span id="page-37-0"></span> $126$ Riavvia

Home > Impostazioni > Preferenze dispositivo > Riavvia.

#### Nota:

• scollegare il disco rigido USB esterno prima di riavviare.

• Attendere alcuni secondi; il televisore si riavvia automaticamente.

In questo modo verranno rimossi i dati e le informazioni non necessari dalla memoria.

<span id="page-37-1"></span>Se le prestazioni del TV non sono soddisfacenti durante l'utilizzo delle applicazioni (ad esempio, video e audio non sincronizzati o applicazione lenta), riavviare il TV per ottenere prestazioni migliori.

# $\frac{1}{12.7}$ Ripristino di fabbrica

Ripristino di tutte le impostazioni ai valori originali del TV

Home > Impostazioni > Preferenze dispositivo > Info > Ripristino di fabbrica.

In questo modo, tutti i dati dalla memoria interna del dispositivo verranno cancellati, tra cui l'account Google, i dati dell'app di sistema, le app di download e le impostazioni. Tutte le impostazioni verranno ripristinate e i canali installati verranno cancellati.

# 12.8 Impostazioni Orologio e Lingua

# Lingua menu

Modifica della lingua dei menu TV

Home > Impostazioni > Preferenze dispositivo > Lingua.

- **1** Premere Home per andare alla schermata Home.
- **2** Selezionare Preferenze dispositivo > Lingua.
- **3** Selezionare la lingua e premere OK.

**4 -** Premere ripetutamente Prec o EXIT per chiudere il menu.

# Lingua audio

Impostazione della lingua preferita per l'audio

MENU > Opzioni TV > Opzioni avanzate > Lingua audio/Audio principale/Audio secondario o Canale audio.

I canali TV possono trasmettere programmi in varie lingue. È possibile impostare una lingua audio principale e secondaria preferita. Il TV attiverà l'audio in una di queste lingue, se disponibile.

# Lingua sottotitoli

Le trasmissioni digitali possono avere sottotitoli per i propri programmi.

Impostazione della lingua preferita per i sottotitoli

MENU > Opzioni TV > Opzioni avanzate > Sottotitolo.

I canali digitali possono offrire diverse lingue dei sottotitoli per un programma. È possibile impostare una lingua principale e secondaria per i sottotitoli. Il <span id="page-38-1"></span>TV mostrerà i sottotitoli in una delle lingue impostate, se disponibili.

Premere il tasto SUBTITLE sul telecomando per visualizzare la pagina dei sottotitoli.

## Configurazione delle impostazioni per la lingua dei sottotitoli

- Sottotitoli digitali
- Tracce sottotitoli
- Lingua sottotitoli digitali
- Seconda lingua sottotitoli digitali
- Tipo sottotitoli

#### Impostazione della lingua preferita per il televideo

<span id="page-38-0"></span>MENU > Opzioni TV > Opzioni avanzate > Televideo.

Alcune emittenti televisive digitali offrono diverse lingue per il televideo.

# Orologio

Home > Impostazioni > Preferenze dispositivo > Data e ora.

#### Correzione automatica dell'orologio

Data e ora automatiche > Utilizza l'ora fornita dalla rete.

• L'impostazione standard per l'orologio del televisore è Automatica. Le informazioni sull'ora provengono dalle informazioni UTC (Coordinated Universal Time) trasmesse.

#### Correzione manuale dell'orologio

Data e ora automatiche > Off.

Selezionare Imposta data e Imposta ora per regolare il valore.

#### Nota:

Se nessuna delle impostazioni automatiche visualizza l'ora correttamente, è possibile impostare l'ora manualmente.

Impostazione del fuso orario o di un offset temporale per la propria regione

Data e ora > Imposta fuso orario.

Selezionare il fuso orario di preferenza.

Impostazione del formato dell'orario su 24 ore

Data e ora > Usa formato 24 ore.

Attivare questa opzione per visualizzare l'orario del sistema nel formato 24 ore; in caso contrario viene visualizzato nel formato 12 ore.

# Timer

Impostazione del timer di accensione o spegnimento del TV

Home > Impostazioni > Preferenze dispositivo > Timer.

Impostare il Tipo di ora di accensione o il Tipo di spegnimento su On o Una volta.

#### $\overline{129}$

# Impostazioni di accessibilità

Il TV è predisposto per l'uso da parte di persone con problemi di udito o di vista.

#### Accessibilità per non vedenti o ipovedenti

Home > Impostazioni > Preferenze dispositivo > Accessibilità > Tipo audio.

I canali TV digitali possono trasmettere commenti audio speciali che descrivono ciò che accade sullo schermo. È possibile impostare il tipo di audio con le seguenti impostazioni.

- Normale
- Descrizione audio
- Sottotitolo vocale
- Non udenti
- Descrizione audio e sottotitolo vocale

#### Ipovedenti

Quando la funzione Descrizione audio è impostata su on, sono disponibili ulteriori opzioni per gli ipovedenti. È possibile impostare il volume di cuffie e altoparlanti per l'audio normale con i commenti audio o impostare effetti audio aggiuntivi nell'audio del commento. È possibile regolare l'effetto con le impostazioni riportate di seguito.

- Altoparlante
- Cuffia
- Volume
- Pan e dissolvenza
- Audio per ipovedenti
- Comando dissolvenza

#### Ottimizzazione dei dialoghi AC4

Consente di attivare/disattivare o impostare il livello di ottimizzazione dei dialoghi per aumentare la comprensione dei dialoghi e dei commenti quando lo streaming audio è di tipo AC4.

# <span id="page-40-6"></span><span id="page-40-0"></span>13 Ambilight

# <span id="page-40-1"></span> $13.1$

# Attivazione o disattivazione della funzione Ambilight

<span id="page-40-3"></span>È possibile impostare Ambilight per seguire la dinamica del video di un programma televisivo. In alternativa, è possibile impostare Ambilight per mantenere uno stile di colore predefinito oppure è possibile spegnere Ambilight.

## Segui il video

Se si seleziona Segui il video, è possibile selezionare uno degli stili che seguono la dinamica dell'immagine sullo schermo del TV.

Per impostare lo stile Ambilight…

- **1** Premere il tasto Ambilight.
- **2** Attivare l'Ambilight.
- **3** È possibile scegliere dagli stili Segui il video
- e Lounge light.
- **4** Selezionare lo stile desiderato e premere OK.

Gli stili disponibili per l'opzione Segui il video sono…

- Standard: ideale per la visione quotidiana del TV
- Naturale: segue l'immagine o il suono il più fedelmente possibile
- Sport Ideale per i programmi sportivi
- <span id="page-40-4"></span>• Vivace: ideale per la visione di giorno
- Gioco: ideale per giocare

Gli stili disponibili per Lounge light sono…

- Lava: variazioni cromatiche del rosso
- Profondità marine: Variazioni cromatiche del blu
- Natura: Variazioni cromatiche del verde
- Bianco caldo: colore statico
- Bianco freddo: colore statico
- Col. person. Colore statico a scelta. Per impostare il colore della luce statica Ambilight, andare su Home
- > Impostazioni > Preferenze dispositivo > Ambilight
- <span id="page-40-5"></span>> Col. person. e scegliere il colore di preferenza.

# <span id="page-40-2"></span>13.2 Colore personalizzato

# Colore personalizzato

Home > Impostazioni > Preferenze dispositivo > Ambilight>Col. person.

Consente di impostare il colore per la luce statica Ambilight scelta. È possibile scegliere il colore desiderato dalla tavolozza dei colori.

Consente di impostare il colore per la luce statica Ambilight…

- **1** Premere il tasto Ambilight.
- **2** Attivare l'Ambilight.
- **3** Impostare lo stile Ambilight su Col. person.

**4 -** Andare su Home > Impostazioni > Preferenze dispositivo > Ambilight > Col. person. per scegliere un colore.

**5 -** Selezionare il colore desiderato e premere OK.

# 13.3 Luminosità e saturazione

# Regolazione della luminosità Ambilight

Home > Impostazioni > Preferenze dispositivo > Ambilight > Luminosità.

Quando la funzione Ambilight è attiva, premere le frecce destra o sinistra per impostare il livello di luminosità della funzione Ambilight.

Regolazione della saturazione Ambilight

## Home > Impostazioni > Preferenze dispositivo > Ambilight > Saturazione.

Quando la funzione Ambilight è attiva, premere le frecce destra o sinistra per impostare il livello di saturazione della funzione Ambilight.

## 13.4

# Colore parete dietro il TV

Impostazione del colore parete dietro il TV

Home > Impostazioni > Preferenze dispositivo > Ambilight > Colore parete dietro il TV.

È possibile selezionare il colore della parete per compensare i colori Ambilight in modo che i colori Ambilight percepiti siano nuovamente corretti.

13.5

# Spegnimento TV

Impostazione del colore parete dietro il TV

Home > Impostazioni > Preferenze dispositivo > Ambilight > Spegnimento TV.

Selezionare Dissolvenza o Immediato per fare in modo che Ambilight si spenga lentamente o immediatamente quando il televisore si spegne.

# <span id="page-41-4"></span><span id="page-41-0"></span> $\overline{14}$

# Video, Foto, Musica e Testo

# <span id="page-41-1"></span> $\frac{1}{4.1}$

# <span id="page-41-3"></span>Da un collegamento USB

È possibile visualizzare foto o riprodurre musica e video da un'unità flash USB collegata.

Con il TV acceso, collegare un'unità flash USB ai connettori USB.

**1 -** Premere Home, selezionare MMP dall'elenco delle app e premere OK.

**2 -** Utilizzare i tasti di navigazione per selezionare il tipo di file.

**3 -** Seguire le istruzioni su schermo per inviare i riprodurre i file.

# <span id="page-41-2"></span> $\overline{142}$

# Riproduzione dei video personali

## Riproduzione di un video

**1 -** Premere Home, selezionare MMP dall'elenco delle app e premere OK.

**2 -** Utilizzare i tasti di navigazione per selezionare Video.

**3 -** Selezionare uno dei video e premere OK per riprodurre.

## Durante la riproduzione video...

• Premere MENU per mostrare le opzioni. Riproduci, Pausa

Premere OK per riprodurre o mettere in pausa il video.

## Ripetere l'operazione

Consente di riprodurre i video solo una volta o in modo ripetuto.

## Mostra info

Consente di visualizzare le informazioni del file video.

# Modalità display

Consente di regolare la modalità display.

# Immagine

Consente di regolare le impostazioni dell'immagine.

# Suono

Consente di regolare le impostazioni audio.

Tracce audio

Consente di visualizzare le colonne sonore.

# Ultima memoria

Quando è impostato su On, è possibile riprodurre il video dove è stato interrotto l'ultima volta. Impostare su Off per disattivare la funzione.

# $\frac{1}{4}$ Visualizzazione delle foto personali

# Visualizzazione di foto

# Visualizzazione di una foto

**1 -** Premere Home, selezionare MMP dall'elenco delle app e premere OK.

**2 -** Utilizzare i tasti di navigazione per selezionare Foto.

**3 -** Selezionare una delle foto e premere OK.

Durante la navigazione tra le anteprime delle foto, premere MENU per...

## Ordinamento

Consente di ordinare le foto in base alle proprie preferenze.

## Tipo supporto

Per ordinare i file in base al tipo di supporto.

## Dimensione anteprima

Consente di modificare le dimensioni di visualizzazione delle anteprime.

## Copia

Consente di copiare il file e posizionarlo nella cartella desiderata.

#### Incolla

Consente di posizionare il file copiato nella cartella preferita.

Eliminazione

Consente di eliminare il file selezionato.

# Parser ricorsivo

Selezionare Parser ricorsivo o Parser normale.

#### PhotoFrame

Selezionare per avviare la modalità PhotoFrame.

# Opzioni per le foto

Durante la visualizzazione dei file fotografici, premere MENU per...

# Pausa

Premere OK per mettere in pausa le foto.

## Ripetere l'operazione

Consente di visualizzare le foto ripetutamente o una sola volta.

# Shuffle attivo, Shuffle disattivo

Consente di visualizzare le foto in sequenza o in modo casuale.

## Durata

<span id="page-42-1"></span>Consente di impostare la velocità della presentazione

# Effetto

Consente di impostare la transizione da una foto a quella successiva.

# Mostra info

Consente di visualizzare le informazioni del file fotografico.

## Immagine PhotoFrame

Impostare l'immagine come immagine PhotoFrame.

## Immagine

Consente di regolare le impostazioni dell'immagine.

## <span id="page-42-0"></span> $\overline{144}$

# Riproduzione dei brani musicali personali

## Riproduzione di brani musicali

**1 -** Premere Home, selezionare MMP dall'elenco delle app e premere OK.

**2 -** Utilizzare i tasti di navigazione per selezionare Audio.

**3 -** Selezionare uno degli audio e premere OK per riprodurre.

## Durante la riproduzione audio...

• Premere MENU per mostrare le opzioni.

## Riproduci, Pausa

Premere OK per riprodurre o mettere in pausa il video.

## Ripetere l'operazione

Consente di riprodurre i video solo una volta o in modo ripetuto.

Casuale On, Casuale Off

Consente di riprodurre l'audio in sequenza o in ordine casuale.

## Mostra info

Consente di visualizzare le informazioni del file video.

## Opzioni del testo

Selezionare le opzioni quando i testi sono disponibili.

#### Immagine off

Chiudere la schermata durante la riproduzione della musica per risparmiare energia.

#### Suono

Consente di regolare le impostazioni audio.

# 14.5 Visualizzazione del testo

#### Visualizzazione del testo

**1 -** Premere Home, selezionare MMP dall'elenco delle app e premere OK.

**2 -** Utilizzare i tasti di

navigazione per selezionare Testo.

**3 -** Selezionare uno dei file testuali e premere OK per visualizzare l'anteprima.

#### Durante l'anteprima...

• Ogni file di anteprima dura 3 secondi. Premere OK per mettere in pausa l'anteprima da leggere.

• Premere MENU per mostrare le opzioni.

## Riproduci, Pausa

Premere OK per riprodurre o mettere in pausa l'anteprima del file di testo.

## Ripetere l'operazione

Visualizzare l'anteprima dei file di testo più volte o una volta sola.

## Casuale On, Casuale Off

Consente di visualizzare in anteprima i file testuali in sequenza o in modo casuale.

## Carattere

Consente di regolare Dimensione, Stile e Colore del testo.

## Mostra info

Consente di visualizzare le informazioni del file testuale.

# <span id="page-43-3"></span><span id="page-43-0"></span>15 Guida TV

# <span id="page-43-1"></span> $15.1$

# Dati della guida TV

Con la guida TV è possibile visualizzare un elenco dei programmi TV attuali e nel palinsesto. Non tutti i canali offrono informazioni sulla guida TV.

La guida TV riceve le informazioni (dati) dalle emittenti. Il TV è in grado di raccogliere le informazioni della guida TV per i canali installati. Il televisore non è in grado di raccogliere le informazioni della guida TV dai canali visualizzati mediante un ricevitore o decoder digitale.

# <span id="page-43-2"></span> $15.2$ Utilizzo della guida TV

Per aprire la Guida TV, premere il tasto TV GUIDE sul telecomando. La guida TV mostra i canali del sintonizzatore selezionato. Premere di nuovo TV GUIDE per chiudere la guida.

In alternativa, durante la visione di un programma, premere MENU > Tasti di navigazione verso l'alto > Canali > Guida programmi per aprire la Guida TV.

La guida TV riceve le informazioni (dati) dalle emittenti. In alcune regioni e per alcuni canali, le informazioni della guida TV potrebbero non essere disponibili.

# Smartphone e tablet

<span id="page-44-1"></span> $16.1$ 

<span id="page-44-0"></span> $\overline{16}$ 

# Google Cast

# Cosa serve?

Se un'applicazione sul dispositivo mobile dispone di Google Cast, è possibile proiettare l'applicazione sul TV. Nell'applicazione mobile, cercare l'icona di Google Cast. È possibile utilizzare il dispositivo mobile per controllare ciò che viene proiettato sul TV. Google Cast funziona su Android e iOS.

Il dispositivo mobile deve essere collegato alla stessa rete domestica Wi-Fi del TV.

# Applicazioni con Google Cast

Ogni giorno, vengono rese disponibili nuove applicazioni Google Cast. È già possibile provarle con YouTube, Chrome, Netflix, Photowall… o Big Web Quiz for Chromecast. Vedere anche [google.com/cast](http://www.google.com/cast)

Alcuni prodotti e funzioni di Google Play non sono disponibili in tutti i Paesi.

Ulteriori informazioni su [www.support.google.com/androidtv](http://www.support.google.com/androidtv)

# Proiezione sul TV

Per proiettare un'applicazione sullo schermo del TV…

- **1** Sullo smartphone o sul tablet, aprire
- un'applicazione in grado di supportare Google Cast.
- **2** Individuare l'icona di Google Cast.

**3 -** Selezionare il TV su cui si desidera effettuare la proiezione.

**4 -** Premere Riproduci sullo smartphone o sul tablet. Sul TV, dovrebbe venire avviata la riproduzione dei contenuti selezionati.

# <span id="page-45-1"></span><span id="page-45-0"></span> $\overline{17}$ Freeview Play

Per utilizzare Freeview Play\*, è necessario collegare prima il televisore a Internet.

Freeview Play offre:

• Visione dei programmi TV persi negli ultimi sette giorni

• Visione dei programmi TV in diretta e su richiesta in un'unica posizione senza accedere ad un'app; è possibile effettuare la ricerca dei programmi Freeview Play nella Guida TV

• Visione di oltre 70 canali standard e fino a 15 canali HD.

• Utilizzo dei servizi on demand come BBC iPlayer, ITV Hub, All 4, Demand 5, BBC NEWS e BBC SPORT.

• Non è previsto alcun contratto né un canone mensile per il massimo controllo.

Per maggiori informazioni, visitare la pagina https://www.freeview.co.uk

\* Freeview Play è disponibile solo per i modelli UK.

# <span id="page-46-0"></span>18 Netflix

Se si dispone di un abbonamento a Netflix, è possibile utilizzare Netflix sul televisore. Il TV deve essere collegato a Internet. Nella regione di appartenenza, Netflix potrebbe essere disponibile solo con aggiornamenti software futuri.

Per aprire l'app di Netflix, premere NETFLIX sul telecomando. È possibile aprire immediatamente Netflix da un TV in standby.

www.netflix.com

# <span id="page-47-4"></span><span id="page-47-0"></span>19 Software

# <span id="page-47-1"></span> $\overline{191}$

# Aggiorna software

# Aggiornamenti locali

Utilizzare un computer con connessione a Internet ad alta velocità e un'unità flash USB per caricare il software sul televisore. Utilizzare un'unità flash USB con 2 GB di spazio libero. Accertarsi che la protezione da scrittura sia disattivata.

#### **1 -** Premere MENU > Impostazioni > Preferenze dispositivo > Aggiornamento del sistema > Aggiornamenti locali e premere OK.

**2 -** Seguire le istruzioni visualizzate sullo schermo.

# Aggiornamento da Internet

Se il TV è collegato ad Internet, è possibile ricevere un messaggio che richiede l'aggiornamento del software del TV. Il TV deve disporre di una connessione a Internet ad alta velocità (banda larga). Se si riceve questo messaggio, si consiglia di proseguire con l'aggiornamento.

**1 -** Premere Home > Impostazioni > Preferenze dispositivo > Aggiornamento del sistema > Internet e premere OK.

**2 -** Seguire le istruzioni visualizzate sullo schermo.

# <span id="page-47-2"></span> $\overline{192}$ Versione software

Per controllare la versione software del TV…

**1 -** Selezionare Home > Impostazioni > Preferenze dispositivo > Info > Versione software.

**2 -** Vengono visualizzate la versione, le note di rilascio e la data di creazione. Inoltre, viene visualizzato il Numero ESN Netflix, se disponibile. **3 -** Premere Prec, se necessario, per chiudere il menu.

# <span id="page-47-3"></span>19.3 Licenze open source

Per visualizzare le licenze open source…

**1 -** Selezionare Home > Impostazioni > Canale oppure selezionare Home > Impostazioni > Preferenze dispositivo > Assistente Google.

**2 -** Selezionare Licenze open source e premere OK.

**3 -** Premere Prec, se necessario, per chiudere il menu.

# <span id="page-48-5"></span><span id="page-48-0"></span> $\overline{20}$ Specifiche

<span id="page-48-1"></span> $\overline{20.1}$ 

# Informazioni ambientali

# Etichetta energetica europea

L'etichetta energetica europea informa i consumatori sulla classe di efficienza energetica di questo prodotto. Maggiore è l'ecocompatibilità della classe di efficienza energetica del prodotto, minore sarà il consumo energetico.

L'etichetta indica la classe di efficienza energetica, il consumo energetico medio del prodotto in uso e il consumo energetico medio per 1000 ore. I valori relativi al consumo energetico per questo prodotto sono disponibili sul sito Web Philips nell'area relativa al proprio Paese all'indirizzo

[www.philips.com/TVsupport](http://www.philips.com/TVsupport).

# Smaltimento dei materiali

# Smaltimento di prodotti e batterie obsolete

<span id="page-48-2"></span>Il prodotto è stato progettato e assemblato con materiali e componenti di alta qualità che possono essere riciclati e riutilizzati.

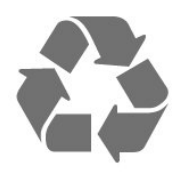

Quando su un prodotto si trova il simbolo del bidone dei rifiuti con una croce, significa che tale prodotto è soggetto alla Direttiva Europea 2012/19/EU.

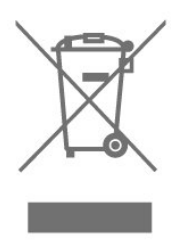

<span id="page-48-3"></span>Informarsi sulle modalità di raccolta dei prodotti elettrici ed elettronici in vigore nella zona in cui si desidera smaltire il prodotto.

<span id="page-48-4"></span>Attenersi alle normative locali per lo smaltimento dei rifiuti e non gettare i vecchi prodotti con i normali rifiuti domestici. Il corretto smaltimento dei prodotti non più utilizzabili previene potenziali conseguenze negative per l'ambiente e per la popolazione.

Il prodotto funziona con batterie che rientrano nella direttiva europea 2006/66/EC e che non possono essere smaltite con i normali rifiuti domestici.

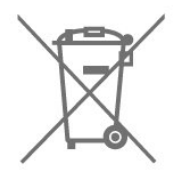

Informarsi sulle normative locali relative alla raccolta differenziata delle batterie: un corretto smaltimento consente di evitare conseguenze negative per l'ambiente e la salute.

# Dichiarazione di conformità UK

Con il presente documento, TP Vision Europe B.V. dichiara che questo televisore è conforme ai requisiti essenziali e ad altre disposizioni pertinenti delle direttive Radio Equipment Regulations 2017, Ecodesign for Energy-Related Products and Energy Information (Amendment) (EU Exit) Regulations 2019 e Restriction of the Use of Certain Hazardous Substances in Electrical and Electronic Equipment Regulations 2012.

# $\overline{20.2}$ Assorbimento

Le specifiche del prodotto sono soggette a modifica senza preavviso. Per ulteriori informazioni sulle specifiche di questo prodotto, visitare il sito Web [www.philips.com/TVsupport](http://www.philips.com/TVsupport)

# Assorbimento

- Alimentazione di rete: CA 220-240V +/-10%
- Temperatura ambiente: Da 5 °C a 35 °C
- Funzionalità di risparmio energetico: Sleep Timer, Timer di spegnimento, Immagine off, Spegnimento automatico per nessun segnale, Spegnimento automatico.

Per informazioni sul consumo energetico, vedere il capitolo Scheda prodotto.

# $\overline{20.3}$ Sistema operativo

Sistema operativo Android:

Android 10

# $\frac{1}{20.4}$ Ricezione

- Ingresso antenna: coassiale da 75 Ohm (IEC75)
- Bande del sintonizzatore: Hyperband, S-Channel, UHF, VHF
- DVB: DVB-T2, DVB-C (cavo) QAM
- Riproduzione video analogica: SECAM, PAL
- Riproduzione video digitale: MPEG2 SD/HD (ISO/IEC 13818-2), MPEG4 SD/HD (ISO/IEC 14496-10), HEVC
- Riproduzione audio digitale (ISO/IEC 13818-3)
- Ingresso antenna satellitare: 75 ohm tipo F
- Frequenza in ingresso: da 950 a 2150 MHz
- Livello in ingresso: da 25 a 65 dBm

• DVB-S/S2 QPSK, velocità di trasmissione simbolica da 2 a 45 M, SCPC e MCPC

<span id="page-49-3"></span>• LNB: Unicable 1/2, DiSEqC 1.0, supporto da 1 a 4 LNB; scelta della polarità: 13/18 V; scelta della banda: 22 kHz; modalità toni alti, LNB corrente max 300 mA

# <span id="page-49-0"></span>20.5 Tipo di schermo

## Dimensione diagonale dello schermo

- 43PUS79x6: 108 cm/43"
- 50PUS79x6: 126 cm/50"
- 55PUS79x6: 139 cm/55"
- 65PUS79x6: 164 cm/65"
- 70PUS79x6: 177 cm/70"

## Risoluzione display

• 3840 x 2160

# <span id="page-49-4"></span><span id="page-49-1"></span>20.6

# Risoluzione video in ingresso

## Risoluzione solo video supportata

Risoluzione - Frequenza di aggiornamento

- $\cdot$  480i 60 Hz
- 576i 50 Hz
- 1080i 50 Hz, 60 Hz

## Risoluzione PC/video supportate

Risoluzione - Frequenza di aggiornamento

- $\cdot$  640 x 480 60Hz
- 576p 50Hz
- $\cdot$  720p 50 Hz, 60 Hz
- 1920 x 1080 24 Hz, 25 Hz, 30 Hz, 50 Hz, 60 Hz
- $\cdot$  2560 x 1440 60 Hz
- <span id="page-49-2"></span>• 3840 x 2160p - 24 Hz, 25 Hz, 30 Hz, 50 Hz, 60 Hz

# $\overline{20.7}$ Connettività

#### Parte laterale del TV

- Slot per interfaccia comune: CI+ CAM
- USB 1: USB 2.0
- Cuffie: mini-jack stereo da 3,5 mm
- Ingresso HDMI 1: ARC Ultra HD HDR

#### Base TV

- Uscita audio digitale: Ottico
- USB 2: USB 2.0
- Rete LAN: RJ45
- Sintonizzatore satellitare
- Antenna (75 ohm)
- Ingresso HDMI 2: Ultra HD HDR
- Ingresso HDMI 3: Ultra HD HDR
- Ingresso HDMI 4: Ultra HD HDR

# $\overline{20.8}$

# Suono

Potenza in uscita (RMS): 20 W

- Dolby MS12 V2.5
- Dolby Atmos
- $\cdot$  DTS HD (M6)
- Virtualizzatore Surround + Virtualizzatore altezza
- Ottimizzazione dei bassi Dolby
- Ottimizzazione dei dialoghi Dolby
- Volume Dolby (modalità AVL/notte)
- Audio AI
- EQ AI

# 20.9 Multimediale

## Collegamenti

- USB 2.0
- Ethernet LAN RJ-45
- Wi-Fi 802.11n Dual Band (integrato)
- BT 5.0

## File system USB supportati

• FAT 16, FAT 32, NTFS

- Server multimediali, supportati
- Contenitori: PS, TS, M2TS, TTS, AVCHD, MP4, M4V,
- MKV, ASF, AVI, 3GP, Quicktime
- Codec video: AVI, MKV, HEVC, H264/MPEG-4 AVC,
- MPEG-1, MPEG-2, MPEG-4, VP9, HEVC (H.265), AV1
- Codec audio: MP3, WAV, AAC, WMA (v2 fino a v9.2), WMA-PRO (v9 e v10)
- Sottotitoli:
- Formati: SRT, SMI, SSA, SUB, ASS, TXT

- Codifiche caratteri: UTF-8(Unicode), UTF-16, cinese semplificato, Europa centrale, cirillico, Europa occidentale, greco, turco, ebraico, coreano

• Velocità dei dati massima supportata:

– MPEG-4 AVC (H.264) è supportato per High Profile @ L5.1. 30 Mbps

- H.265 (HEVC) è supportato per Main/Main 10 Profile fino al livello 5.1 a 40 Mbps

• Codec immagini: JPEG, GIF, PNG, BMP, HEIF

# <span id="page-51-3"></span><span id="page-51-0"></span> $\overline{21}$ Guida e supporto

# <span id="page-51-1"></span> $\frac{1}{211}$

# Registrazione del TV

Registrare il TV per approfittare di una serie di vantaggi, come assistenza completa (inclusi i download), accesso privilegiato a informazioni su prodotti nuovi, offerte e sconti esclusivi, possibilità di vincere premi e, perfino, di partecipare a sondaggi speciali per i nuovi rilasci.

Visitare il sito Web [www.philips.com/TVsupport](http://www.philips.com/TVsupport)

# <span id="page-51-2"></span>21.2

# Risoluzione dei problemi

# Accensione e telecomando

# Il TV non si accende

• Scollegare il cavo di alimentazione dalla presa. Attendere un minuto e ricollegarlo.

• Controllare che il cavo di alimentazione sia collegato saldamente.

## Scricchiolio all'avvio o allo spegnimento

Quando il televisore viene acceso, spento o messo in standby, si sente uno scricchiolio proveniente dallo chassis del televisore. Lo scricchiolio che si avverte è provocato da una normale espansione e contrazione dello chassis del TV man mano che si raffredda e si riscalda. Ciò non influisce sulle prestazioni.

# Il TV non risponde al telecomando

Il TV richiede del tempo per l'accensione. In questo lasso di tempo, il TV non risponde ai comandi del telecomando o a quelli del TV. Si tratta di un comportamento normale.

Se il televisore continua a non rispondere al telecomando, verificare se il telecomando funziona tramite la fotocamera di un telefono cellulare. Attivare la modalità fotocamera del telefono e puntare il telecomando verso la lente della fotocamera. Se si preme qualsiasi pulsante del telecomando e si nota uno sfarfallio rosso del sensore nella fotocamera, il telecomando funziona. In tal caso, occorre controllare il televisore.

Se non si nota alcuno sfarfallio, il telecomando potrebbe essere rotto o le batterie esaurite. Questo metodo di verifica del telecomando non è possibile con i telecomandi associati in modalità wireless al televisore.

Il TV torna in standby dopo aver visualizzato la schermata di avvio Philips

Quando il TV è in standby, viene visualizzata una schermata di avvio Philips, quindi il TV torna alla modalità standby. Si tratta di un comportamento normale. Quando si scollega e si ricollega l'alimentazione del TV, la schermata di avvio viene visualizzata alla successiva accensione. Per accendere il televisore quando si trova in modalità standby, premere il tasto di accensione sul telecomando o sul televisore.

## La spia di standby continua a lampeggiare

Scollegare il cavo di alimentazione dalla presa. Attendere 5 minuti prima di ricollegare il cavo di alimentazione. Se il lampeggiamento si ripete, rivolgersi al centro di assistenza clienti TV Philips.

# Canali

# Durante l'installazione non sono stati rilevati canali digitali

Per accertarsi che il televisore supporti i canali digitali nel Paese di residenza, vedere le specifiche tecniche.

Accertarsi che tutti i cavi siano adeguatamente collegati e che sia selezionata la rete corretta.

I canali precedentemente sintonizzati non sono visualizzati nell'elenco canali

Controllare che sia stato selezionato l'elenco dei canali corretto.

# Immagine

## Nessuna immagine/immagine distorta

• Assicurarsi che l'antenna sia correttamente collegata al televisore.

• Assicurarsi di avere selezionato il dispositivo corretto come sorgente di visualizzazione.

• Verificare che il dispositivo esterno o la sorgente siano collegati correttamente.

## Audio senza immagini

• Passare ad altre sorgenti video e tornare alla sorgente corrente, quindi eseguire il ripristino dello stile immagine nelle impostazioni Immagine o eseguire il ripristino delle impostazioni predefinite nell'opzione Impostazioni generali.

## Ricezione dell'antenna scarsa

• Assicurarsi che l'antenna sia correttamente collegata al televisore.

• Altoparlanti, dispositivi audio non collegati a terra, lampade al neon, edifici alti e altri oggetti di grandi dimensioni possono compromettere la qualità della ricezione. Se possibile, provare a migliorare la qualità della ricezione cambiando l'orientamento dell'antenna o allontanando gli apparecchi dal televisore.

<span id="page-52-0"></span>• Se la ricezione su un solo un canale è di scarsa qualità, sintonizzarlo meglio mediante la sintonia fine.

Scarsa qualità dell'immagine da un dispositivo • Verificare che il dispositivo sia collegato correttamente. Assicurarsi che l'impostazione di uscita video del dispositivo sia la più alta possibile.

• Ripristinare lo stile immagine o sceglierne uno differente.

Le impostazioni dell'immagine cambiano dopo qualche tempo

Verificare che Modalità Originale sia impostata su Off . È possibile modificare e salvare le impostazioni in questa modalità.

Viene visualizzato un banner commerciale

Verificare che Modalità Originale sia impostata su Off . Premere Home > Impostazioni > Preferenze dispositivo > Modalità Originale e premere OK.

Immagine non adatta allo schermo

• Utilizzare un formato immagine diverso.

• Modificare la Modalità display su Automatica.

#### Posizione dell'immagine non corretta

• I segnali delle immagini di alcuni dispositivi non si adattano correttamente allo schermo. Controllare l'uscita del segnale del dispositivo.

• Modificare la Modalità display su Automatica.

#### Immagine del computer non stabile

• Verificare che sul computer siano selezionate una risoluzione e una frequenza di aggiornamento supportate.

• Assicurarsi che la sorgente video HDMI non sia supportata dal contenuto HDR.

# Suono

## Assenza di audio o audio scarso

Se non viene rilevato alcun segnale audio, il televisore disattiva automaticamente l'uscita audio; ciò non indica un malfunzionamento.

• Controllare di avere selezionato le corrette impostazioni audio.

• Assicurarsi che tutti i cavi siano correttamente collegati.

• Assicurarsi di non avere disattivato l'audio né di avere impostato il volume su zero.

• Assicurarsi che l'uscita audio TV sia collegata all'ingresso audio del sistema Home Theater. L'audio dovrebbe essere emesso dagli altoparlanti HTS.

• Per alcuni dispositivi può essere necessario dover abilitare manualmente l'uscita audio HDMI. Se l'audio HDMI è già abilitato, tuttavia non si sente, provare a cambiare il formato dell'audio digitale del dispositivo in PCM (Pulse Code Modulation). Per le istruzioni, fare riferimento alla documentazione in dotazione con il dispositivo.

# HDMI e USB

#### HDMI

• Il supporto dello standard HDCP (Protezione dei contenuti digitali a larghezza di banda elevata) può ritardare il tempo impiegato dal TV per visualizzare i contenuti trasmessi da un dispositivo HDMI.

• Se il TV non riconosce il dispositivo HDMI e non viene visualizzata alcuna immagine, provare a selezionare un altro dispositivo, quindi tornare sul dispositivo desiderato.

• Se l'immagine e l'audio di un dispositivo collegato all'uscita HDMI risultano distorti, collegare il dispositivo a un'altra uscita HDMI sul televisore e riavviare il dispositivo sorgente.

• Se vi sono interferenze audio intermittenti, assicurarsi che le impostazioni di uscita dal dispositivo HDMI siano corrette.

• Se si utilizza un adattatore HDMI-DVI o un cavo HDMI-DVI, assicurarsi di avere collegato un cavo audio aggiuntivo ad AUDIO IN (solo mini-jack), se disponibile.

#### HDMI EasyLink non funziona

• Assicurarsi che i dispositivi HDMI siano compatibili con lo standard HDMI-CEC. Le funzioni EasyLink si possono utilizzare solo con dispositivi compatibili con HDMI-CEC.

#### Nessuna icona del volume visualizzata

• Quando si collega un dispositivo audio HDMI-CEC e si utilizza il telecomando del TV per regolare il livello del volume dal dispositivo, tale comportamento è normale.

#### Le foto, i video e i file musicali di un dispositivo USB non vengono visualizzati

• Assicurarsi che il dispositivo di memorizzazione USB sia impostato come conforme alla classe della memoria di massa, come descritto nella documentazione del dispositivo stesso.

- Assicurarsi che il dispositivo di memorizzazione USB sia compatibile con il televisore.
- Assicurarsi che i formati dei file audio e delle immagini siano supportati dal televisore.

#### Riproduzione discontinua dei file USB

• Le prestazioni di trasmissione del dispositivo di memorizzazione USB possono limitare la velocità di trasferimento dei dati sul TV, causando una riproduzione insoddisfacente.

# <span id="page-53-2"></span>Rete

## Rete Wi-Fi non trovata o distorta

• Eventuali forni a microonde, telefoni DECT o altri dispositivi Wi-Fi 802.11b/g/n nelle vicinanze potrebbero disturbare la rete wireless.

<span id="page-53-0"></span>• Verificare che i firewall della rete consentano

l'accesso alla connessione wireless del televisore.

• Se la rete wireless non funziona correttamente, provare l'installazione mediante rete cablata.

## Internet non funziona

• Se il collegamento al router è corretto, verificare la connessione ad Internet del router stesso.

Il PC e il collegamento a Internet sono lenti

• Per informazioni sulla copertura interna, sulla velocità di trasferimento e altri fattori che influiscono sulla qualità del segnale, consultare il manuale d'uso del router wireless.

• Il router deve disporre di una connessione Internet ad alta velocità (banda larga).

## **DHCP**

• Se la connessione non riesce, verificare l'impostazione DHCP (Dynamic Host Configuration Protocol) del router. DHCP deve essere attivato.

# <span id="page-53-1"></span>Bluetooth

## Impossibile effettuare l'associazione

• Accertarsi che il dispositivo si trovi in modalità di associazione. Leggere il manuale dell'utente del dispositivo.

• Posizionare l'altoparlante wireless il più vicino possibile al TV.

• L'associazione simultanea di più dispositivi con il TV potrebbe non funzionare.

Perdita della connessione Bluetooth

• Posizionare sempre l'altoparlante wireless a una distanza di 5 metri dal TV.

Sincronizzazione audio e video Bluetooth • Prima di acquistare un altoparlante Bluetooth wireless, informarsi sulla qualità della sincronizzazione audio-video, comunemente chiamata "sincronizzazione labiale". Non tutti i dispositivi Bluetooth la eseguono correttamente. Chiedere consiglio al proprio rivenditore.

# Lingua del menu errata

# Ripristinare la propria lingua

- **1** Premere Home per andare alla schermata Home.
- **2** Premere MENU.

**3 -** Premere 4 volte il tasto di navigazione verso il basso e premere OK.

**3 -** Premere 4 volte il tasto di navigazione verso il basso e premere OK.

**5 -** Selezionare la lingua e premere OK.

**6 -** Premere ripetutamente Prec o EXIT per chiudere il menu.

# 21.3 Guida online

Per risolvere eventuali problemi relativi ai televisori Philips, consultare l'assistenza online. È possibile selezionare la lingua desiderata e immettere il numero di modello del prodotto.

## Visitare il sito Web [www.philips.com/TVsupport](http://www.philips.com/TVsupport)

Sul sito dell'assistenza è possibile trovare il numero di telefono del servizio di assistenza del proprio Paese, nonché le risposte alle domande più frequenti (FAQ). In alcuni Paesi, è possibile parlare direttamente con uno dei nostri collaboratori o inviare le proprie domande tramite e-mail.

È possibile scaricare il nuovo software o manuale del TV da consultare sul proprio computer.

# $\overline{214}$

# Assistenza e riparazione

Per le richieste di assistenza e riparazione, contattare il numero gratuito dell'assistenza clienti del proprio Paese. I nostri tecnici dell'assistenza eseguiranno le necessarie riparazioni.

Il numero di telefono è riportato nella documentazione cartacea in dotazione con il TV. In alternativa, consultare il nostro sito Web [www.philips.com/TVsupport](http://www.philips.com/TVsupport) e selezionare il proprio Paese, se necessario.

## Numero di modello e numero di serie del TV

All'utente, verrà chiesto di fornire il numero di modello e di serie del TV. Questi numeri sono riportati sull'etichetta dell'imballo o sulla targhetta sul retro/fondo del TV.

## Avviso

Non tentare di riparare da soli il televisore. Ciò potrebbe causare gravi lesioni e danni irreparabili al televisore o rendere nulla la garanzia.

# <span id="page-54-2"></span><span id="page-54-0"></span> $\overline{22}$ Sicurezza e protezione

# <span id="page-54-1"></span>22.1

# Sicurezza

# Importante

Prima di utilizzare il TV, leggere attentamente tutte le istruzioni di sicurezza. La garanzia non è valida in caso di danni causati da un utilizzo del TV non conforme alle istruzioni.

# Rischio di scosse elettriche o di incendio

• Non esporre il TV a pioggia o acqua. Non posizionare oggetti contenenti liquidi, come i vasi, vicino al TV.

Nel caso di versamento di liquidi sul o nel TV, staccare immediatamente la presa di corrente.

Per un controllo del TV prima dell'uso, contattare il centro di assistenza clienti TV Philips.

• Non esporre il TV, il telecomando o le batterie a calore eccessivo. Non collocarli vicino a candele accese, fiamme vive o altre fonti di calore, inclusa la luce diretta del sole.

• Non inserire oggetti nelle fessure di ventilazione o in altre aperture del TV.

• Non collocare oggetti pesanti sul cavo di alimentazione.

• Evitare di esercitare eccessiva pressione sulle spine di alimentazione. Le spine di alimentazione non inserite correttamente possono causare archi elettrici o incendi. Il cavo di alimentazione non deve essere teso quando si gira lo schermo TV.

• Per scollegare il TV dall'alimentazione, staccare la spina del TV. Estrarre sempre il cavo di alimentazione afferrando la spina e non il cavo. Assicurarsi che la spina di alimentazione, il cavo e la presa elettrica siano sempre accessibili.

# Rischio di lesioni personali o danni al TV

• Per sollevare e trasportare un TV che pesa più di 25 kg, sono necessarie due persone.

• Se si desidera montare il TV su un supporto,

utilizzare solo il supporto fornito. Fissare con cura il supporto al TV.

Collocare il TV su una superficie piana e liscia in grado

di sostenere il peso del TV e del supporto.

• Se il TV viene montato su una parete, assicurarsi che il supporto a parete sia in grado di sostenere il peso. TP Vision non si assume alcun tipo di responsabilità per un montaggio errato o che provochi ferite, lesioni personali o danni.

• Alcune parti di questo prodotto sono di vetro. Maneggiare con cura per evitare ferite o danni.

# Rischio di danni al TV

Prima di collegare il TV alla presa elettrica, assicurarsi che la tensione corrisponda al valore riportato sul retro del TV. Non collegare mai il TV alla presa elettrica se la tensione è diversa.

# Rischi per la stabilità

Una televisione può cadere, causando gravi lesioni personali o morte. Molte lesioni, in particolare ai bambini, possono essere evitate adottando semplici precauzioni, come:

• Assicurarsi SEMPRE che il TV non sporga dal bordo del mobile di supporto.

• Utilizzare SEMPRE armadietti, supporti o metodi di montaggio raccomandati dal produttore della televisione.

• Utilizzare SEMPRE mobili in grado di sostenere in sicurezza la televisione.

• Istruire SEMPRE i bambini sui pericoli dell'arrampicarsi sul mobile per raggiungere la televisione o i suoi comandi.

• Instradare SEMPRE i cavi collegati alla televisione in modo che non possano essere tirati, afferrati o che non ci si possa inciampare.

• NON posizionare mai una televisione in un luogo instabile.

• Non posizionare MAI la televisione su mobili alti (ad esempio, armadi o librerie) senza fissare sia il mobile sia la televisione a un supporto adeguato.

• Non posizionare MAI la televisione su un panno o su altri materiali che possono essere collocati tra la televisione e i mobili di supporto.

• Non posizionare MAI oggetti, come giocattoli e telecomandi, che possano indurre i bambini ad arrampicarsi sulla parte superiore della televisione o dei mobili su cui questa è collocata.

Se la televisione esistente viene conservata e trasferita, si devono applicare le stesse considerazioni di cui sopra.

# <span id="page-55-1"></span>Rischi legati alle batterie

• Non ingerire la batteria. Pericolo di ustioni.

• Il telecomando potrebbe contenere una batteria a bottone. Se la batteria a bottone viene ingoiata, può causare gravi ustioni interne in sole 2 ore e portare alla morte.

• Tenere le batterie, nuove e usate, lontano dalla portata dei bambini.

• Se il vano batterie non si chiude, interrompere l'utilizzo del prodotto e tenerlo lontano dalla portata dei bambini.

• Se le batterie vengono ingerite o inserite in qualsiasi parte del corpo, rivolgersi subito a un medico.

• La sostituzione della batteria con una di tipo errato può comportare il rischio di incendio o esplosione. • La sostituzione di una batteria con una di tipo errato può annullare gli effetti di un dispositivo di protezione (come nel caso, per esempio, di alcuni tipi di batterie al litio).

• Gettare una batteria nel fuoco o in un forno, comprimerla meccanicamente o tagliarla può comportare il rischio di esplosione.

<span id="page-55-0"></span>• Lasciare una batteria in ambienti con temperature estremamente elevate può comportare l'esplosione della stessa o la perdita di liquidi o gas infiammabili. • Una batteria soggetta a pressione atmosferica

estremamente bassa può esplodere o perdere liquidi o gas infiammabili.

# Rischio di surriscaldamento

Non installare il TV in uno spazio ristretto. Lasciare uno spazio di almeno 10 cm intorno al TV per consentirne la ventilazione. Assicurarsi che le prese d'aria del TV non siano coperte da tende o altri oggetti.

# Temporali

Scollegare il TV dalla presa e dall'antenna quando si avvicina un temporale.

Durante il temporale, non toccare le parti del TV, il cavo di alimentazione o dell'antenna.

# Rischio di danni all'udito

Non utilizzare le cuffie a un volume elevato o per intervalli di tempo prolungati.

# Basse temperature

Se il TV viene trasportato a temperature inferiori a 5 °C, estrarlo dalla confezione e attendere che raggiunga la temperatura ambiente prima di collegarlo alla presa elettrica.

# Umidità

In rare occasioni, a seconda dell'umidità e della temperatura, si può creare una piccola quantità di condensa all'interno della parte anteriore del TV in vetro. Per evitare una situazione di questo tipo, non esporre il TV alla luce diretta del sole, a calore o umidità elevata. L'eventuale condensa scompare spontaneamente dopo alcune ore di funzionamento.

La condensa non provoca alcun danno né causa malfunzionamenti del TV.

# $\overline{222}$ Protezione dello schermo

• Non toccare, spingere, strofinare o colpire lo schermo con oggetti di qualsiasi tipo.

- Prima di pulire lo schermo, scollegare il TV.
- Pulire delicatamente il TV e la struttura con un panno morbido e umido. Evitare di toccare i LED Ambilight\* sul retro del TV. Non usare sostanze come alcol, prodotti chimici o detergenti sul TV.
- Per evitare deformazioni e scolorimenti, asciugare tempestivamente eventuali gocce d'acqua.
- Evitare di visualizzare immagini fisse per molto tempo, poiché possono creare una persistenza e rimanere visibili anche quando si guarda un'altra immagine. Le immagini fisse includono menu a video, bande nere, visualizzazioni dell'orario e così via. Se è necessario utilizzare immagini fisse, ridurre il contrasto e la luminosità per evitare danni allo schermo.

\* I LED Ambilight sono disponibili esclusivamente per i modelli che supportano la funzione Ambilight.

# <span id="page-56-1"></span><span id="page-56-0"></span> $\overline{23}$ Termini di utilizzo

2021 © TP Vision Europe B.V. Tutti i diritti riservati.

Questo prodotto è stato immesso sul mercato da TP Vision Europe B.V. o da una delle relative società affiliate, denominate d'ora in poi come TP Vision, il produttore del prodotto. TP Vision è il garante del TV cui è allegata la presente documentazione. Philips e il logo Philips sono marchi registrati di Koninklijke Philips N.V.

Le specifiche sono soggette a modifica senza preavviso. I marchi sono di proprietà di Koninklijke Philips N.V o dei rispettivi proprietari. TP Vision si riserva il diritto di modificare i prodotti in qualsiasi momento, senza l'obbligo di adattare di conseguenza le scorte precedenti.

La documentazione scritta allegata al televisore e il manuale disponibile nella memoria del televisore o scaricato dal sito Web

Philips [www.philips.com/TVsupport](http://www.philips.com/tvsupport) sono da ritenersi adeguati per l'utilizzo previsto del sistema.

Le informazioni contenute nel presente manuale sono da ritenersi adeguate per l'utilizzo consentito del sistema. Se il prodotto, o singoli moduli o procedure, vengono utilizzati per scopi diversi da quelli specificati in questo manuale, è necessario richiedere conferma della validità e adeguatezza delle informazioni qui riportate. TP Vision garantisce che il materiale stesso non viola alcun brevetto statunitense. Non sono previste ulteriori garanzie, espresse o implicite. TP Vision non può essere ritenuta responsabile di eventuali errori nel contenuto del presente documento, né di possibili problemi derivanti da tale contenuto. Gli errori segnalati a Philips verranno corretti e pubblicati sul sito Web di assistenza Philips il prima possibile.

Condizioni della garanzia: rischio di lesioni, danni al televisore o annullamento di garanzia! Non tentare mai di riparare il televisore da soli. Utilizzare esclusivamente il TV e gli accessori consigliati dal produttore. Il simbolo di attenzione posto sul retro del TV indica il rischio di scosse elettriche. Non rimuovere mai la copertura del TV. Contattare sempre l'Assistenza Clienti Philips per manutenzione o riparazione. Il numero di telefono è riportato nella documentazione cartacea in dotazione con il TV. In alternativa, consultare il nostro sito Web [www.philips.com/TVsupport](http://www.philips.com/tvsupport) e selezionare il proprio Paese, se necessario. Eventuali operazioni espressamente vietate in questo manuale e procedure di regolazione o montaggio non consigliate o autorizzate nel presente manuale invalidano la garanzia.

Caratteristiche dei pixel Questo prodotto LCD/LED è costituito da un numero elevato di pixel a colori. Sebbene sia dotato di una percentuale di pixel attivi al 99,999% (o in quantità superiore), sullo schermo possono comparire costantemente punti neri o più chiari di luce (di colore rosso, verde o blu). Si tratta di una funzione strutturale del display (entro determinati standard comuni di settore) e non di un malfunzionamento.

#### Conformità CE

Con la presente, TP Vision Europe B.V. dichiara che questo televisore è conforme ai requisiti essenziali e ad altre disposizioni correlate delle Direttive 2014/53/UE RED), 2009/125/CE (Eco Design) e 2011/65/CE (RoHS).

#### Conformemente a EMF

TP Vision Europe B.V. produce e commercializza numerosi prodotti per il mercato consumer che, come tutti gli apparecchi elettronici, possono emettere e ricevere segnali elettromagnetici. Uno dei più importanti principi aziendali applicati da TP Vision prevede l'adozione di tutte le misure sanitarie e di sicurezza volte a rendere i propri prodotti conformi a tutte le regolamentazioni e a tutti gli standard EMF (Electro Magnetic Field) applicabili alla data di produzione dell'apparecchio.

In base a tale principio, TP Vision sviluppa, produce e commercializza prodotti che non hanno effetti negativi sulla salute. TP Vision conferma che i propri prodotti, se utilizzati nelle modalità previste, sono da ritenersi sicuri in base ai dati scientifici attualmente disponibili. TP Vision collabora attivamente all'elaborazione degli standard internazionali EMF e di sicurezza ed è in grado di anticipare evoluzioni future degli stessi e di implementarle nei propri prodotti.

# <span id="page-57-0"></span> $\overline{24}$ Copyright

# <span id="page-57-1"></span> $\overline{241}$ **HDMI**

# HDMI

I termini HDMI e HDMI High-Definition Multimedia Interface e il logo HDMI sono marchi o marchi registrati di HDMI Licensing Administrator, Inc.

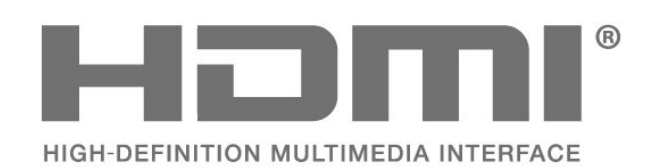

# <span id="page-57-5"></span><span id="page-57-2"></span> $\frac{1}{242}$ Dolby Audio

# Dolby Audio

Dolby, Dolby Audio e il simbolo della doppia D sono marchi di Dolby Laboratories Licensing Corporation. Prodotto su licenza di Dolby Laboratories. Opere inedite riservate.

Copyright © 1992-2021 Dolby Laboratories. Tutti i diritti riservati.

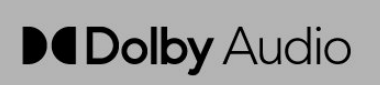

# <span id="page-57-6"></span><span id="page-57-3"></span> $\frac{1}{24}$ Dolby Vision e Dolby Atmos

# Dolby Vision e Dolby Atmos

Dolby, Dolby Vision, Dolby Atmos, Dolby Audio e il simbolo della doppia D sono marchi registrati di Dolby Laboratories Licensing Corporation. Prodotto su licenza di Dolby Laboratories. Opere inedite riservate. Copyright © 2012–2021 Dolby Laboratories. Tutti i diritti riservati.

<span id="page-57-7"></span><span id="page-57-4"></span>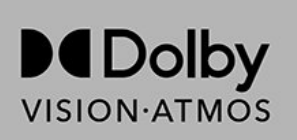

# $\frac{1}{244}$ DTS-HD

# DTS-HD

Per i brevetti DTS, visitare il sito http://patents.dts.com. Realizzato su licenza di DTS Licensing Limited. DTS, il simbolo, DTS e il simbolo insieme, DTS-HD, Play-Fi, il logo DTS-HD e il logo DTS Play-Fi sono marchi registrati o marchi di DTS, Inc. negli Stati Uniti e/o in altri Paesi. © DTS, Inc. Tutti i diritti riservati.

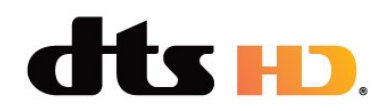

# 24.5 Wi-Fi Alliance

# Wi-Fi

Il logo Wi-Fi CERTIFIED™ è un marchio registrato di Wi-Fi Alliance®.

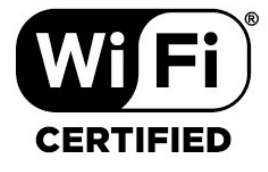

# 24.6 Kensington

# (se applicabile)

Kensington e MicroSaver sono marchi registrati di ACCO World Corporation, la cui registrazione è stata accettata negli Stati Uniti e richiesta in altri Paesi del mondo.

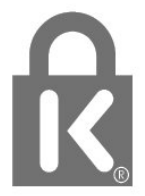

# $\frac{1}{24.7}$ Altri marchi

Tutti gli altri marchi registrati e non registrati sono di proprietà dei rispettivi detentori.

# <span id="page-59-0"></span>Declinazione di responsabilità in relazione a servizi e/o software offerti da terzi

I servizi e/o software offerti da terzi possono essere modificati, sospesi o terminati senza preavviso. TP Vision non si assume alcuna responsabilità in tali casi.

# <span id="page-60-0"></span>Indice

 [Freeview Play, Lista canali](#page-18-1) *19*

#### A

[Accensione](#page-10-1) *11* [Aggiornamento automatico canali](#page-15-1) *16* [Ambilight](#page-40-6) *41* [Antenna](#page-6-2) *7* [Antenna, Installazione manuale](#page-15-1) *16* [Applicazioni](#page-28-3) *29* [Assistenza clienti](#page-53-2) *54* [Assistenza online](#page-53-2) *54* [Assistenza, online](#page-53-2) *54*

# B

[Blocca canale](#page-19-1) *20* [Bluetooth](#page-25-6) *26* [Bluetooth, dispositivi](#page-25-6) *26* [Bluetooth, rimozione del dispositivo](#page-25-6) *26* [Bluetooth, selezione del dispositivo](#page-25-6) *26*

# C

[Canale](#page-17-3) *18* [Canale, Aggiornamento](#page-15-1) *16* [Canale, Aggiornamento manuale canali](#page-15-1) *16* [Canale, fascia d'età](#page-19-1) *20* [Canale, guida TV](#page-43-3) *44* [Canale, Installazione](#page-15-1) *16* [Canale, passaggio a altro canale](#page-18-1) *19* [Cavo di alimentazione](#page-5-5) *6* [Connessione cablata](#page-26-2) *27* [Connessione di rete](#page-26-2) *27* [Connessione wireless](#page-26-2) *27* [Consumo energetico, controllo](#page-34-2) *35* [Contatta Philips](#page-53-2) *54* [Controlli genitori](#page-19-1) *20*

# $\mathsf{D}$

[Dati della guida TV](#page-43-3) *44* [Distanza ottimale](#page-5-5) *6*

#### E

[Elenchi di canali](#page-17-3) *18* [Elenco canali](#page-17-3) *18* [Elenco canali, apertura](#page-17-3) *18*

# F

[Fascia d'età](#page-19-1) *20* [File multimediali, da un'unità USB](#page-41-4) *42* [Foto, video e musica](#page-41-4) *42* [Freeview Play](#page-45-1) *46*

# G

[Guida connettività](#page-21-2) *22* [Guida TV](#page-43-3) *44*

## H

[HbbTV](#page-20-1) *21* [Home](#page-3-3) *4*

#### I

[Immagine, formato immagine](#page-32-2) *33* [Impostazione del codice PIN](#page-19-1) *20* [Impostazione suono, stile](#page-33-1) *34*

[Impostazioni Android](#page-27-1) *28* [Impostazioni di accessibilità](#page-38-1) *39* [Impostazioni immagini](#page-32-2) *33* [Ingresso bloccato](#page-19-1) *20* [Installa canale, Antenna](#page-13-3) *14* [Installa canale, Cavo](#page-13-3) *14* [Installazione canale, satellite](#page-11-4) *12* [Installazione manuale](#page-15-1) *16* [Istruzioni di sicurezza](#page-54-2) *55*

# I

[iTV](#page-20-1) *21*

#### $\mathbf{L}$

[Lingua audio](#page-37-3) *38* [Lingua sottotitoli](#page-37-3) *38*

#### M

[Messaggio di aggiornamento canale](#page-15-1) *16* [MHEG](#page-35-0) *36* [Modalità audio](#page-33-1) *34* [Modalità display](#page-32-2) *33*

# $\cap$

[Ordinamento elenco canali](#page-18-1) *19*

# P

[Posizione TV](#page-5-5) *6* [Problemi, Canale](#page-51-3) *52* [Problemi, collegamento HDMI](#page-52-0) *53* [Problemi, collegamento USB](#page-52-0) *53* [Problemi, connessione, Internet](#page-53-2) *54* [Problemi, connessione, Wi-Fi](#page-53-2) *54* [Problemi, immagine](#page-51-3) *52* [Problemi, Lingua del menu errata](#page-53-2) *54* [Problemi, suono](#page-52-0) *53* [Problemi, telecomando](#page-51-3) *52* [Protezione dello schermo](#page-55-1) *56*

# $\Omega$

[Qualità ricezione](#page-13-3) *14*

# R

[Registra il prodotto](#page-51-3) *52* [Rete cablata](#page-26-2) *27* [Rete wireless](#page-26-2) *27* [Rete, impostazione](#page-27-1) *28* [Ricerca di un canale](#page-18-1) *19* [Ricezione test](#page-13-3) *14* [Riparazione](#page-53-2) *54* [Ripristino di fabbrica](#page-37-3) *38* [Risoluzione dei problemi](#page-51-3) *52*

# S

[Scheda prodotto](#page-48-5) *49* [Smaltimento dei materiali](#page-48-5) *49* [Smaltimento del televisore o delle batterie](#page-48-5) *49* [Software, Aggiornamento](#page-47-4) *48* [Stazione radio](#page-17-3) *18* [Supporti](#page-41-4) *42*

## T

[Tasto rosso](#page-20-1) *21* [Telecomando, batterie](#page-9-3) *10* [Televideo](#page-35-0) *36* [Termini di utilizzo](#page-56-1) *57* [Testo](#page-35-0) *36* [TV interattiva](#page-20-1) *21* [TV, standby](#page-10-1) *11*

# V

[Vietato ai minori](#page-19-1) *20* [Visione dei programmi TV](#page-18-1) *19*

#### W

[Wi-Fi](#page-26-2) *27*

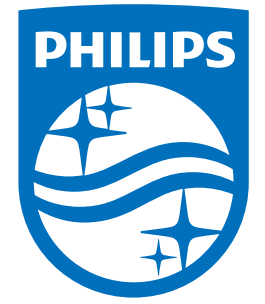

All registered and unregistered trademarks are property of their respective owners.<br>Specifications are subject to change without notice.<br>Philips and the Philips' shield emblem are trademarks of Koninklijke Philips N.V.<br>and

philips.com